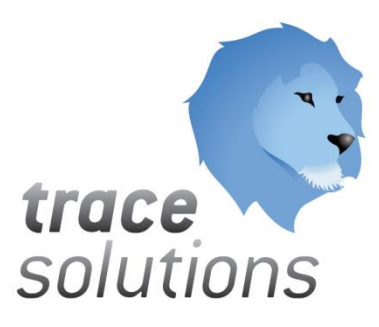

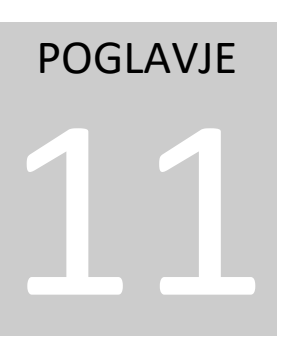

## Kvint d.o.o. Uporabniška navodila: Trace.Sales Purchases

## Uporabniška navodila:

TRACE.Sales Purchases

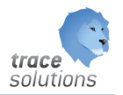

**K V I N T D . O . O .**

## Uporabniška navodila: Trace.Sales Purchases

© KVINT d.o.o. Brilejeva 6 1000 Ljubljana Slovenija Telefon: 00386 (0)5 905 23 81 • mail:info@kvint.si

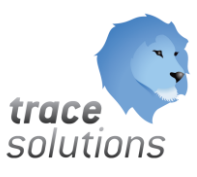

Trace.Solutions © je registrirana blagovna znamka podjetja Kvint d.o.o.

## Kazalo:

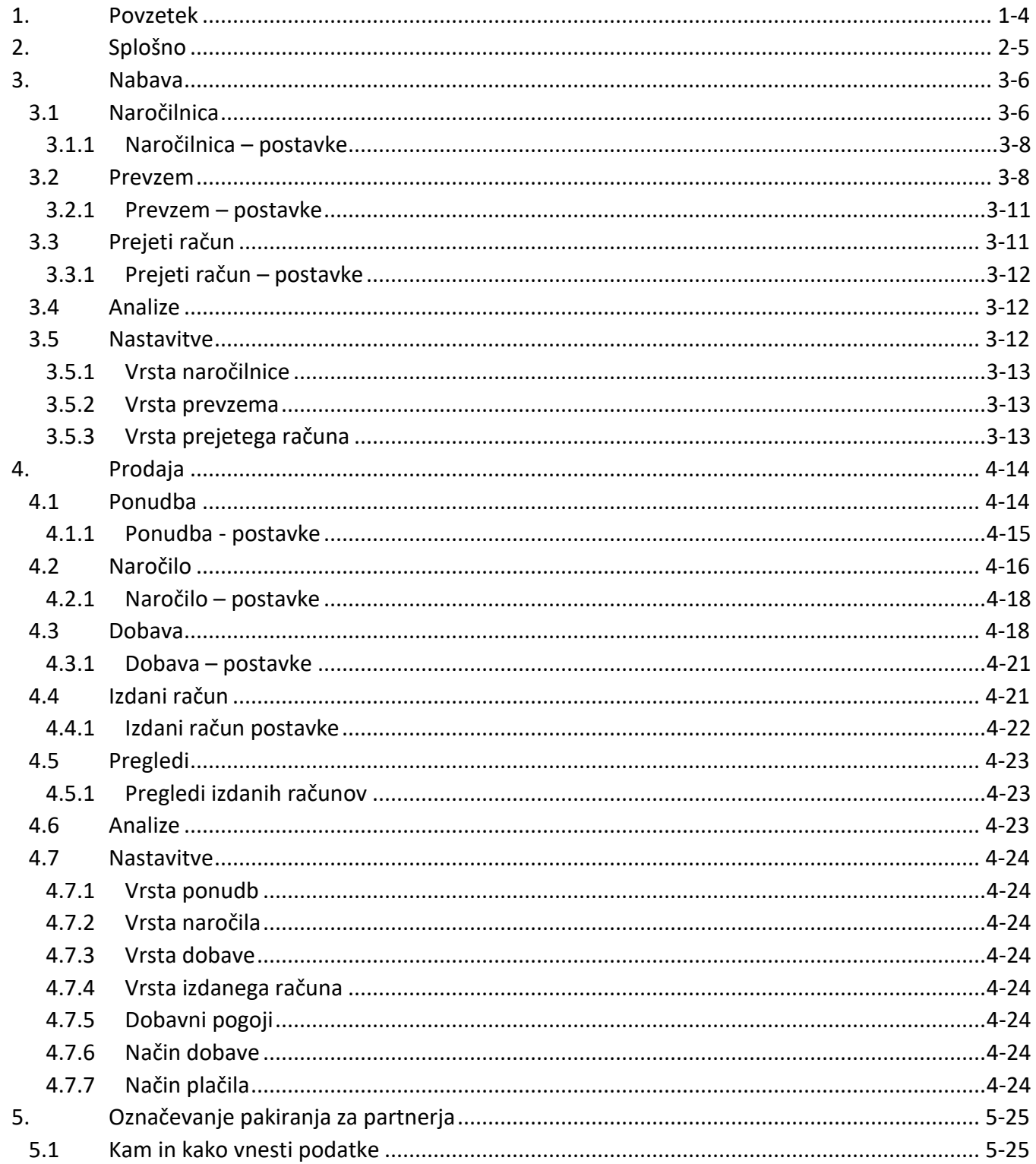

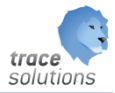

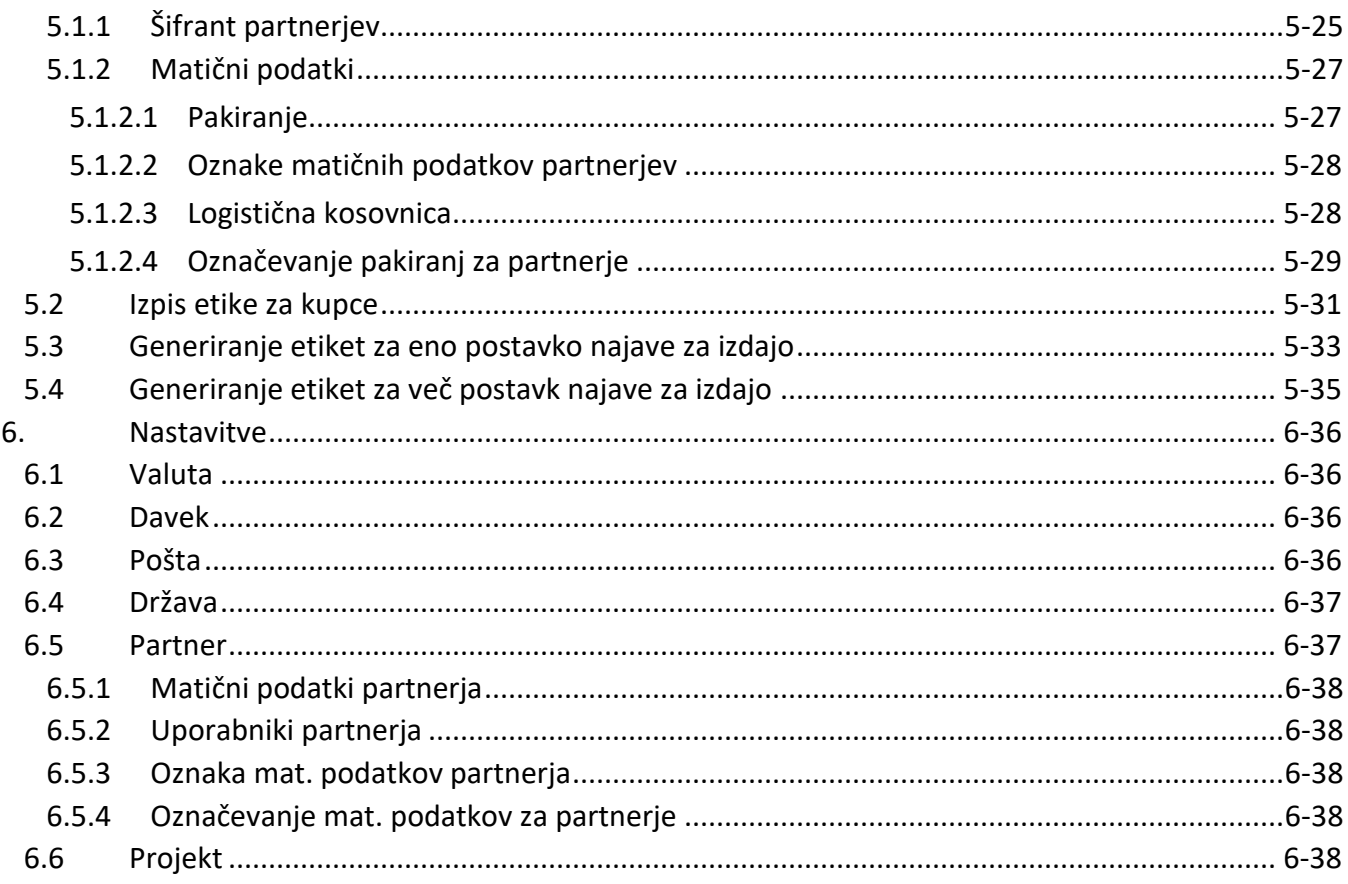

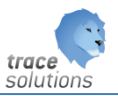

# POGLAVJE 11

#### <span id="page-4-0"></span>**1. Povzetek**

V tem poglavju pišemo o modulu Prodaja Nabava:

- Prodajni dokumenti
- Nabavni dokumenti
- Izpisovanje nalepk za označevanje za kupce
- Šifranti za delovanje tega modula

Uporabniški vmesniki, ki so prikazani v navodilih so lahko drugačne oblike, vsebine in barve, ko ga uporablja uporabnik, saj je to predmet nastavitev. Uporabniki si lahko sami nastavijo vmesnik po svojih željah in v okviru možnosti, ki jih omogoča Trace.Solutions.

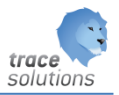

## <span id="page-5-0"></span>**2. Splošno**

Modul je namenjen izdelavi, izpisu in analizi nabavnih in prodajnih dokumentov, prenos le teh v najave za prejem oz. izdajo ter prenos prejetih in izdanih faktur v glavno knjigo. Omogoča pregled plačanih prejetih in izdanih faktur.

#### trace solutions

## <span id="page-6-0"></span>**3. Nabava**

#### <span id="page-6-1"></span>3.1 Naročilnica

Naredimo naročilnico s katero naročamo artikle ali storitve pri dobavitelju.

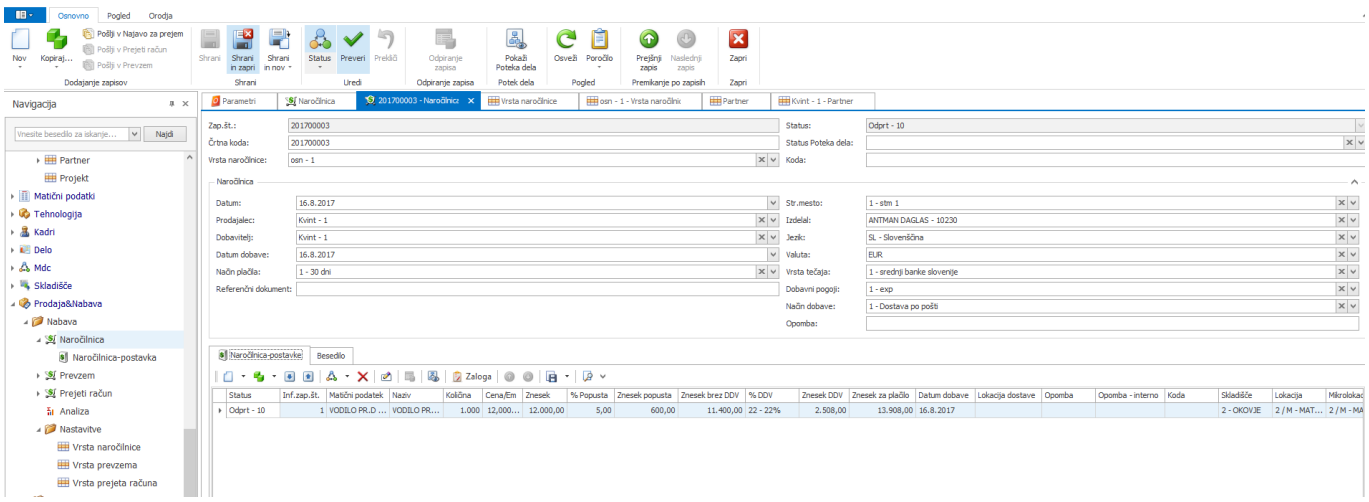

#### **Izdelava naslednjih dokumentov v verigi dokumentov.**

Sprememba statusa se izvaja preko ikone Status.

- 1. Nepotrjeno naročilnico lahko pošljemo v najavo za prejem (Dodajanje zapisov Pošlji v najavo za prejem ). Ko bomo to najavo za prejem obdelali z mobilnimi terminali, se bo naredil dokument prevzem.
- 2. Če naročilnici spremenimo status v »Potrjeno« jo lahko pošljemo v Prejete račune ali pa v prevzem.

Ko naslednji dokument shranimo, dobi naročilni status »Zaprt«.

Vneseno naročilnico lahko izpišemo preko guma poročila:

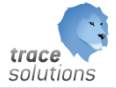

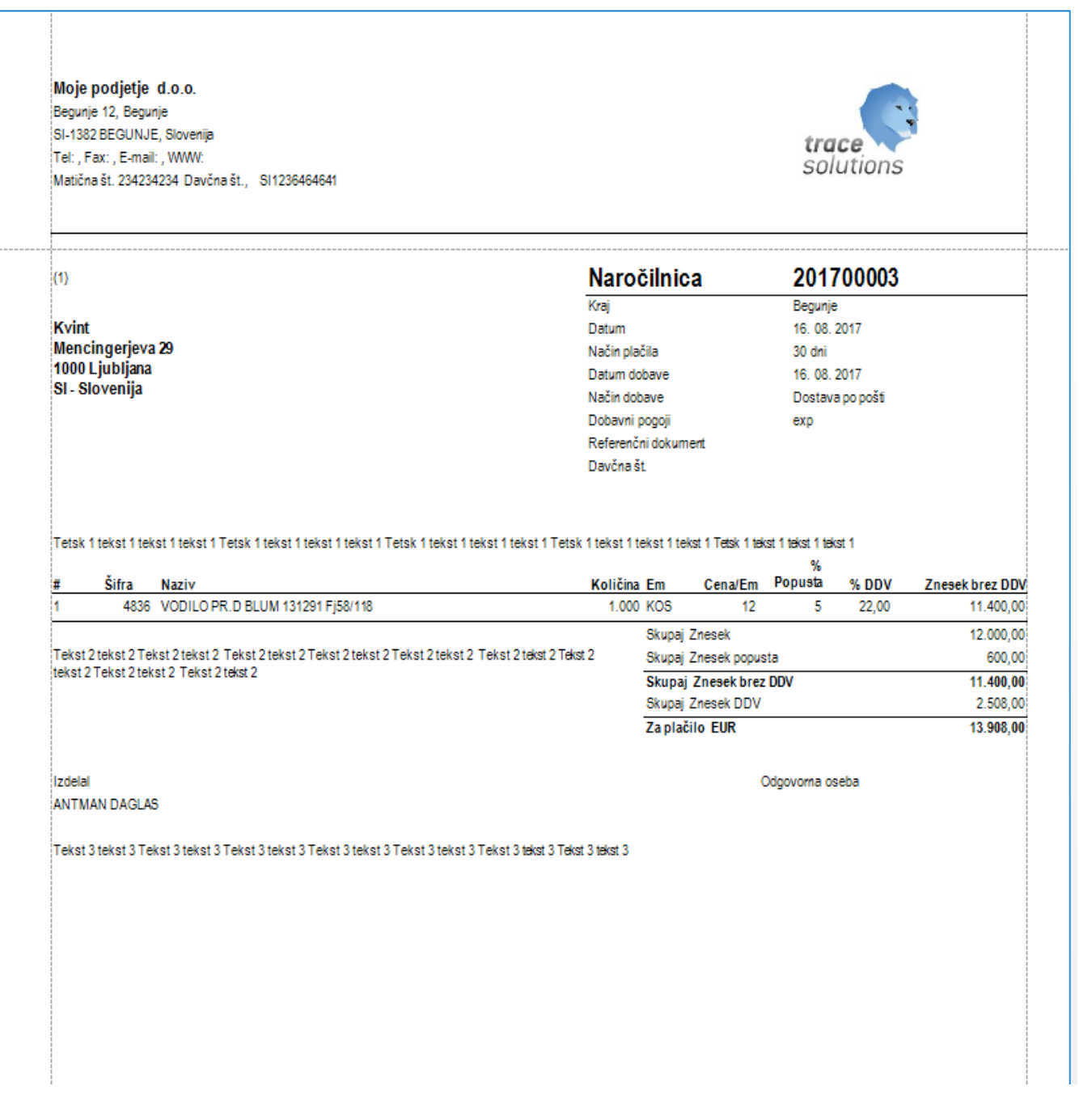

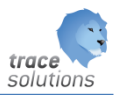

#### <span id="page-8-0"></span>**3.1.1 Naročilnica – postavke**

Tabelarični pregled postav.

Gumb zaloga: prikaže zalogo za ident na postavki dokumenta.

#### <span id="page-8-1"></span>3.2 Prevzem

Naredimo prevzem artiklov od dobavitelja oz. dokument naredimo iz naročilnice.

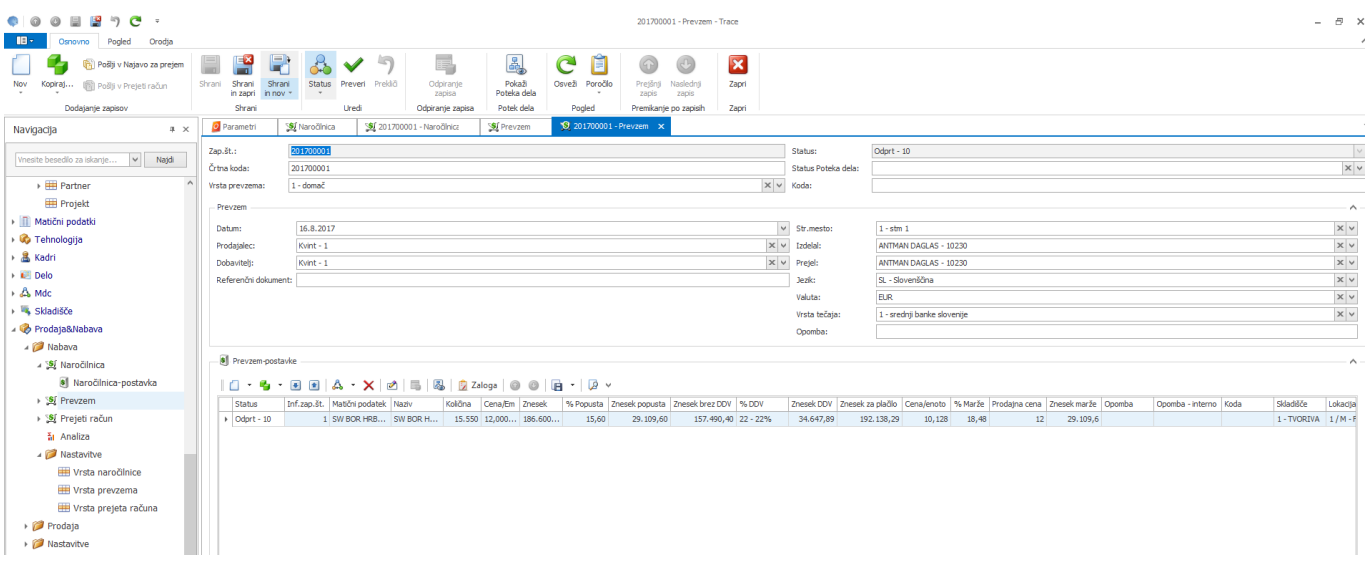

#### **Izdelava naslednjih dokumentov v verigi dokumentov.**

Sprememba statusa se izvaja preko ikone Status.

- 1. Nepotrjeni Prevzem lahko pošljemo v najavo za prejem (Dodajanje zapisov Pošlji v najavo za prejem ). Ko bomo to najavo za prejem obdelali z mobilnimi terminali, se bo naredil dokument prevzem.
- 2. Če Prevzemu spremenimo status v »Potrjeno« jo lahko pošljemo v Prejete račune.

Ko naslednji dokument shranimo, dobi naročilni status »Zaprt«.

Vneseni Prevzem lahko izpišemo preko guma poročila brez cen ali pa z cenami:

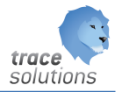

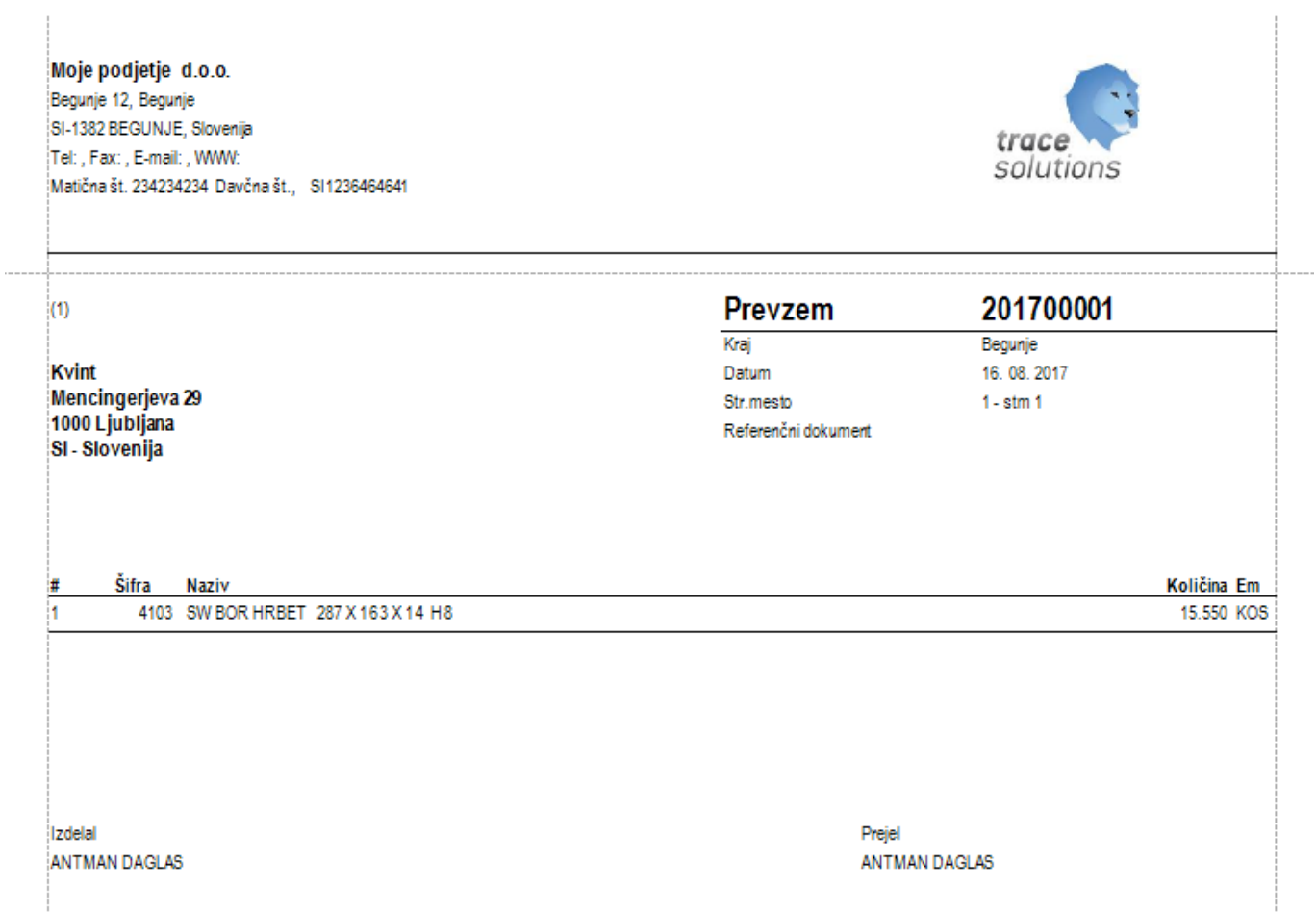

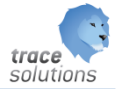

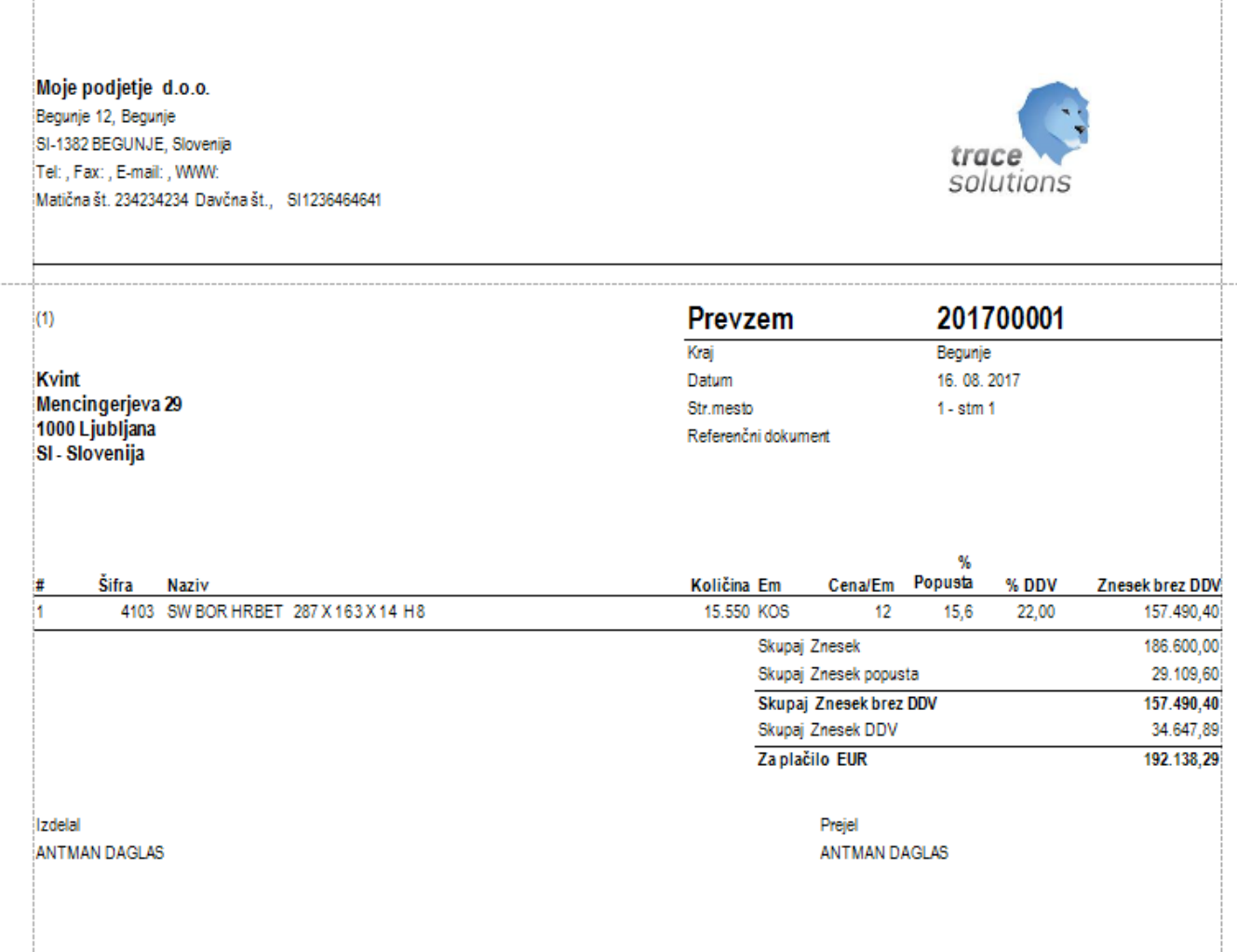

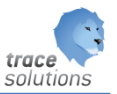

#### <span id="page-11-0"></span>**3.2.1 Prevzem – postavke**

Tabelarični pregled postav.

Gumb zaloga: prikaže zalogo za ident na postavki dokumenta.

#### <span id="page-11-1"></span>3.3 Prejeti račun

Knjižim prejete račune od dobavitelja ali pa naredimo ta dokument iz predhodnih dokumentov.

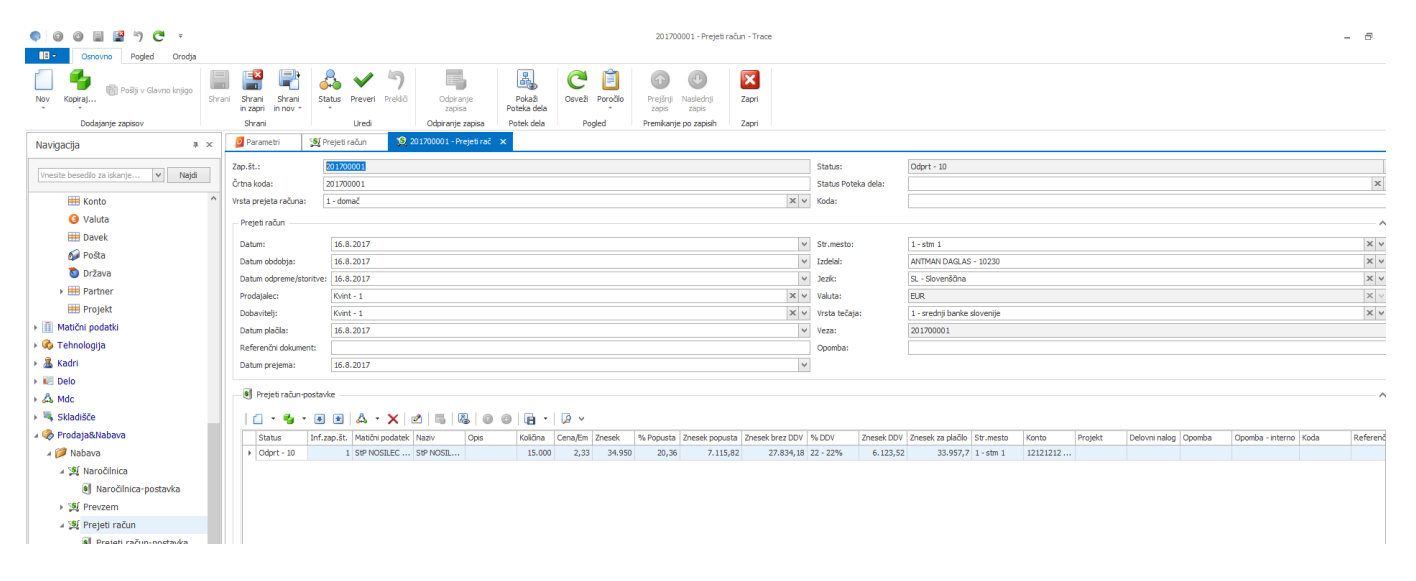

#### **Izdelava naslednjih dokumentov v verigi dokumentov.**

Sprememba statusa se izvaja preko ikone Status.

1. Če prejetem računu spremenimo status v »Potrjeno« jo lahko pošljemo v Glavno knjigo.

Ko naslednji dokument shranimo, dobi naročilni status »Zaprt«.

Vneseni Prejeti račun lahko izpišemo preko guma poročila:

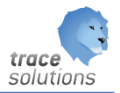

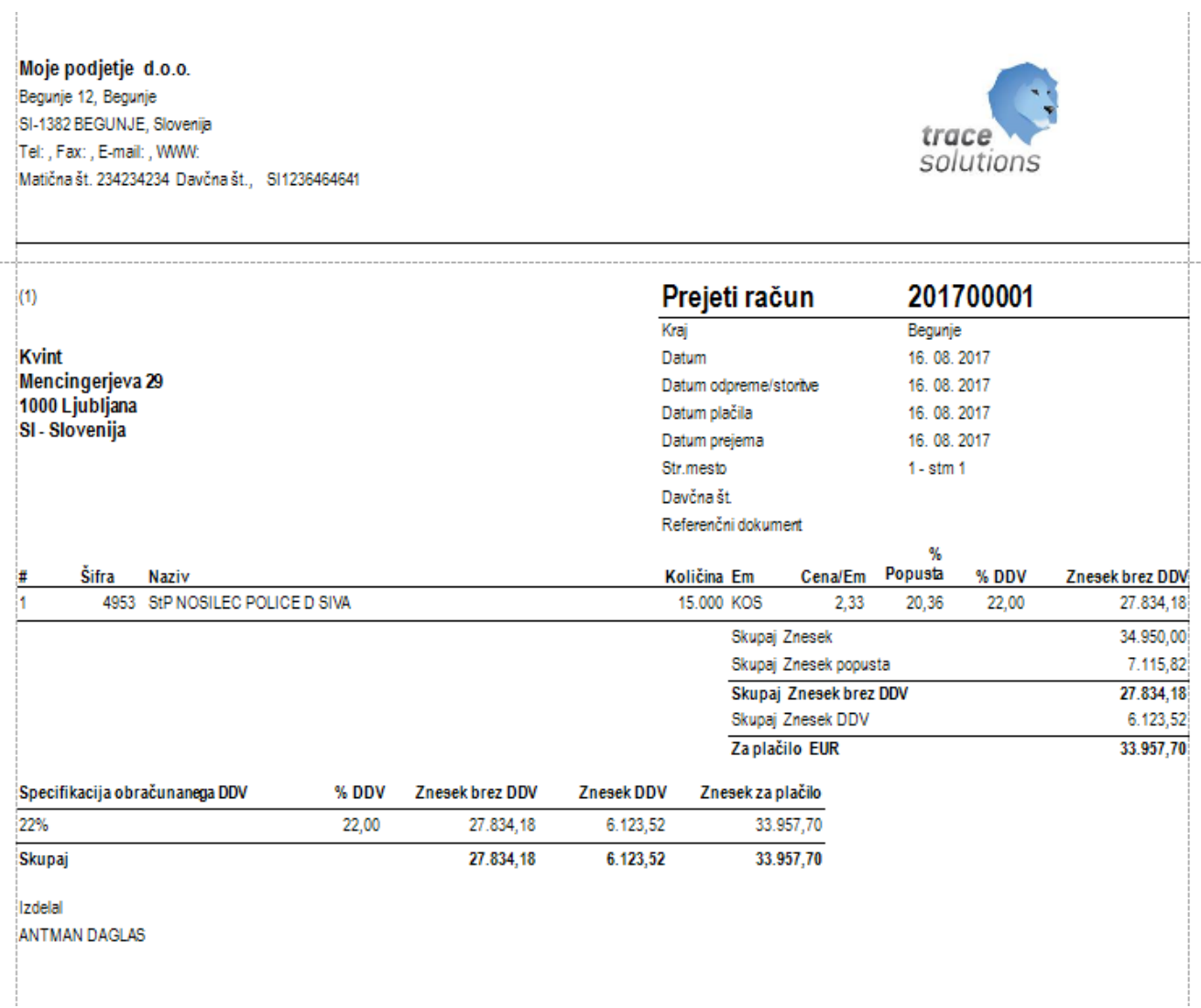

#### <span id="page-12-0"></span>**3.3.1 Prejeti račun – postavke**

Tabelarični pregled postav.

#### <span id="page-12-1"></span>3.4 Analize

Glej navodilo: 5\_TraceAnalysis

#### <span id="page-12-2"></span>3.5 Nastavitve

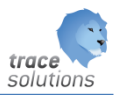

#### <span id="page-13-0"></span>**3.5.1 Vrsta naročilnice**

Naredimo predloge naročil, ki jih potem uporabimo pri izdelavi naročil.

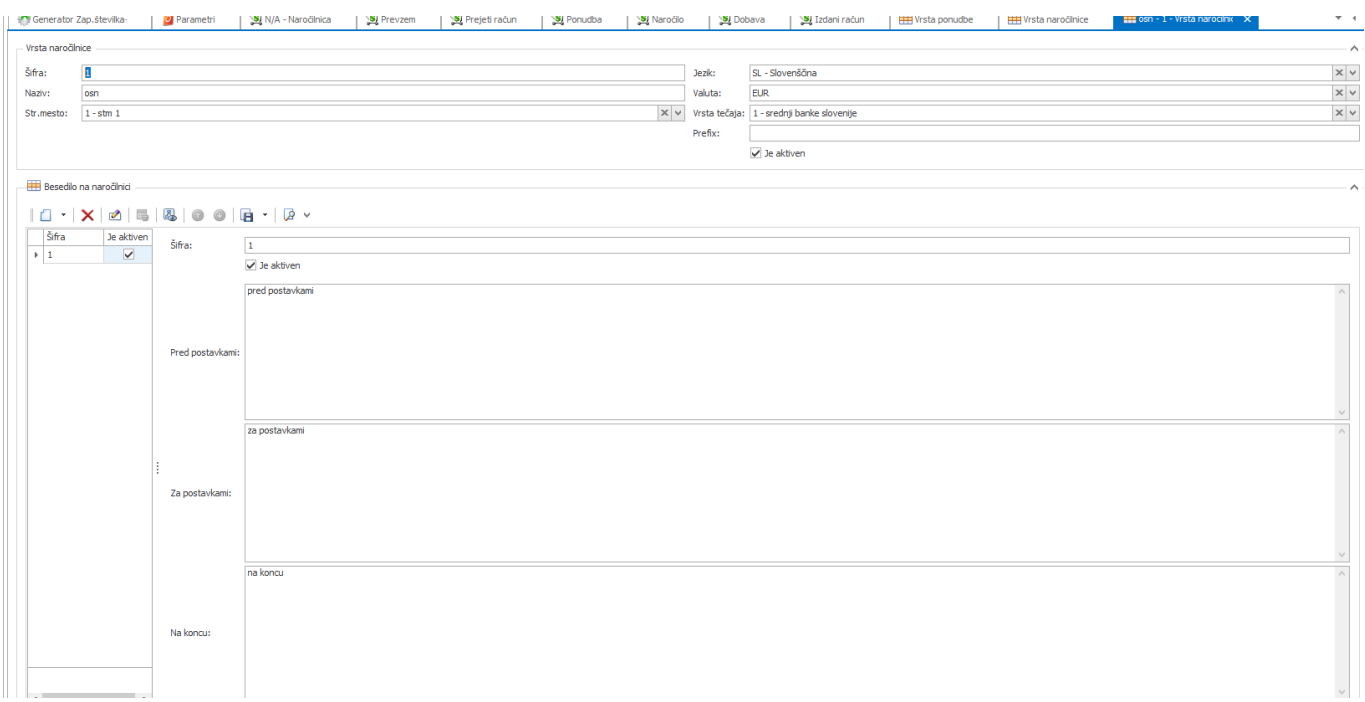

#### <span id="page-13-1"></span>**3.5.2 Vrsta prevzema**

Naredimo predloge prevzema, ki jih potem uporabimo pri izdelavi prevzema. S predlogo določimo tudi vrsto skladiščnega dokumenta, ter vrsto prevzema: prevzem ali reklamacija.

#### <span id="page-13-2"></span>**3.5.3 Vrsta prejetega računa**

Naredimo predloge prejetega računa, ki jih potem uporabimo pri izdelavi prejetega računa. S predlogo določimo tudi način kontiranja, vrsto računa in smer: domač ali tuj ter vrsto temeljice.

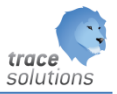

## <span id="page-14-0"></span>**4. Prodaja**

<span id="page-14-1"></span>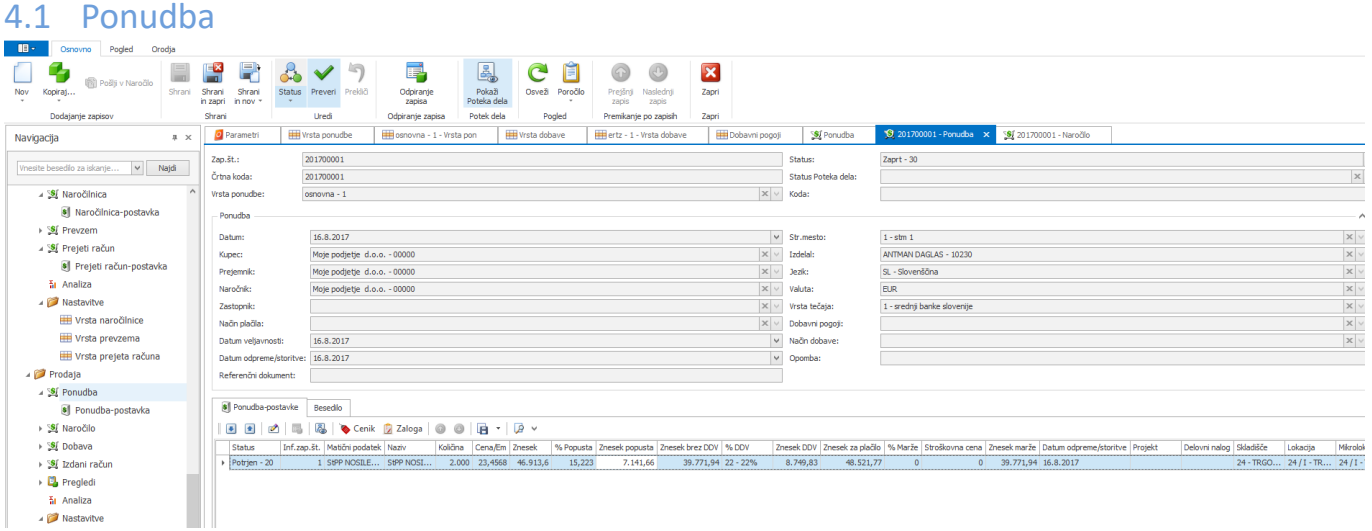

#### **Izdelava naslednjih dokumentov v verigi dokumentov.**

Sprememba statusa se izvaja preko ikone Status.

1. Če ponudbi spremenimo status v »Potrjeno« jo lahko pošljemo v Naročilo.

Ko naslednji dokument shranimo, dobi naročilni status »Zaprt«.

Vneseno Ponudbo lahko izpišemo preko guma poročila:

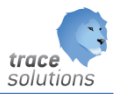

Moje podjetje d.o.o. Begunje 12, Begunje SI-1382 BEGUNJE, Slovenija Tel:, Fax:, E-mail:, WWW: Matična št. 234234234 Davčna št., SI1236464641

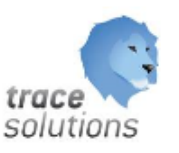

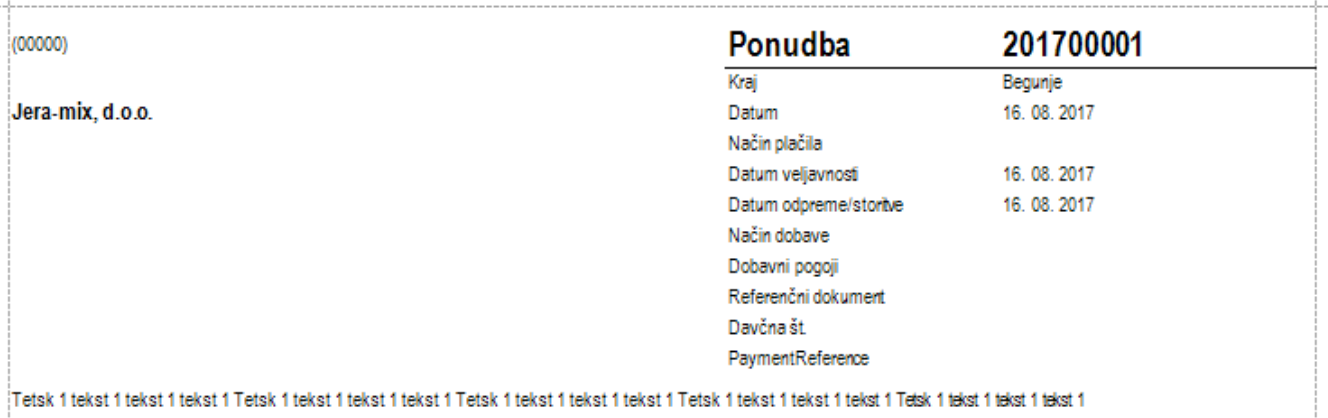

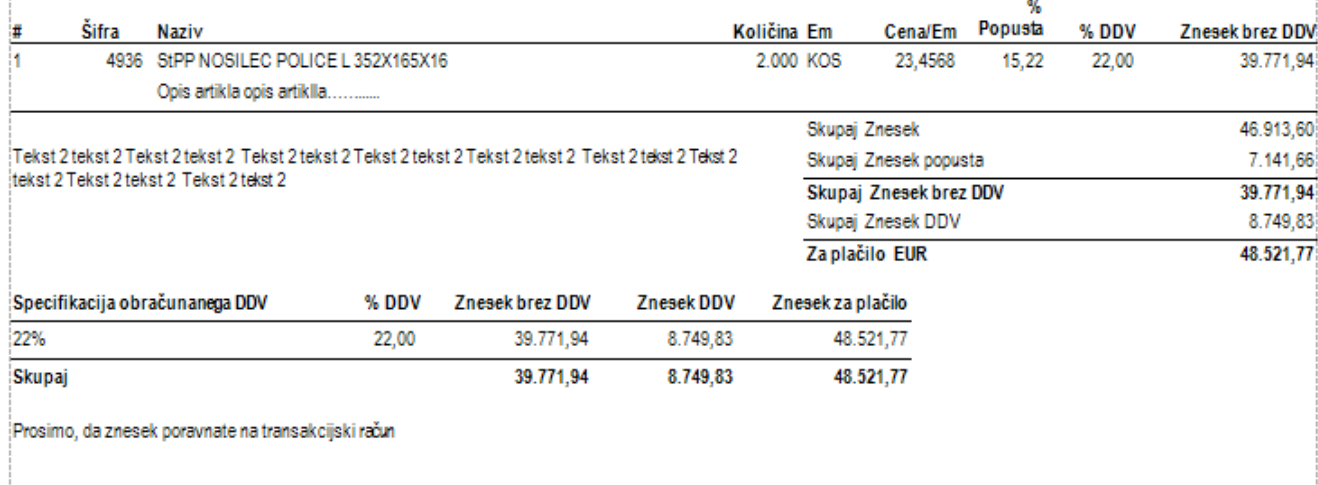

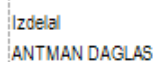

Odgovorna oseba

Tekst 3 tekst 3 Tekst 3 tekst 3 Tekst 3 tekst 3 Tekst 3 tekst 3 Tekst 3 tekst 3 Tekst 3 tekst 3 tekst 3 Tekst 3 tekst 3

#### <span id="page-15-0"></span>**4.1.1 Ponudba - postavke**

Tabelarični pregled postav.

Gumb zaloga: prikaže zalogo za ident na postavki dokumenta.

Gumb Cenik: prikaže cenik za ident na postavki dokumenta

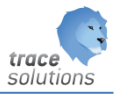

#### <span id="page-16-0"></span>4.2 Naročilo

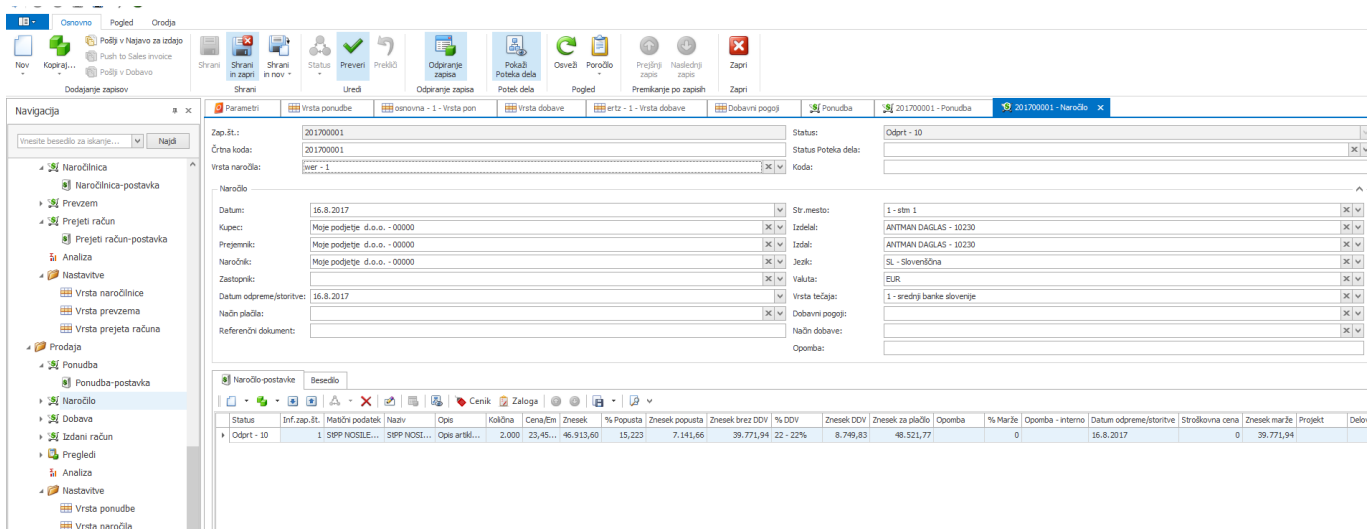

#### **Izdelava naslednjih dokumentov v verigi dokumentov.**

Sprememba statusa se izvaja preko ikone Status.

- 1. Nepotrjeno naročilo lahko pošljemo v najavo za izdajo (Dodajanje zapisov Pošlji v najavo za izdajo ). Ko bomo to najavo za prejem obdelali z mobilnimi terminali, se bo naredil dokument prevzem.
- 2. Če naročilu spremenimo status v »Potrjeno« jo lahko pošljemo v Izdani račune ali pa v Dobavo.

Ko naslednji dokument shranimo, dobi naročilni status »Zaprt«.

Vneseno naročilo lahko izpišemo preko guma poročila:

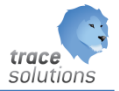

Moje podjetje d.o.o. Begunje 12, Begunje SI-1382 BEGUNJE, Slovenija Tel: , Fax: , E-mail: , WWW: Matična št. 234234234 Davčna št., SI1236464641

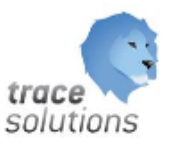

Odgovoma oseba

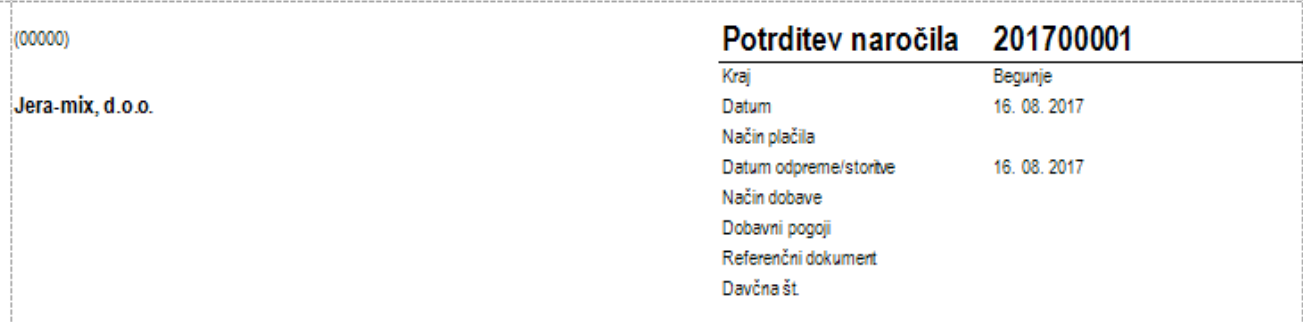

Tetsk 1 tekst 1 tekst 1 tekst 1 Tetsk 1 tekst 1 tekst 1 tekst 1 Tetsk 1 tekst 1 tekst 1 Tetsk 1 tekst 1 tekst 1 tekst 1 tekst 1 tekst 1 tekst 1 tekst 1 tekst 1

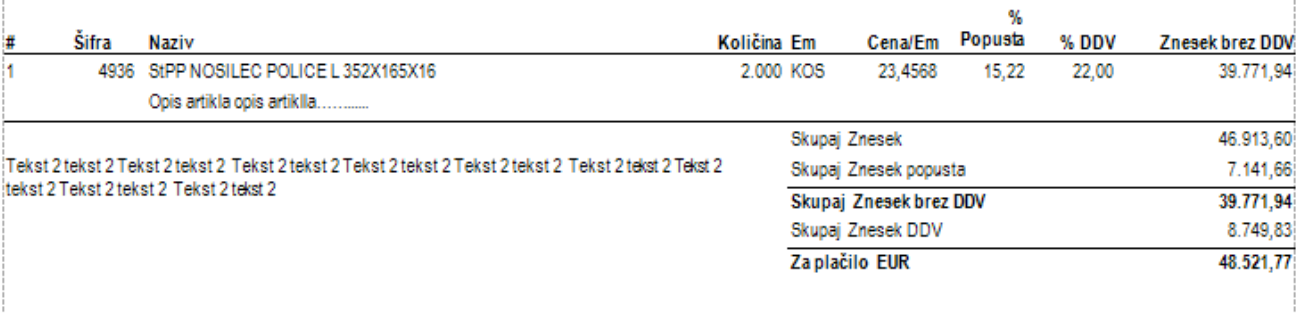

Izdelal

**ANTMAN DAGLAS** 

Tekst 3 tekst 3 Tekst 3 tekst 3 Tekst 3 tekst 3 Tekst 3 tekst 3 Tekst 3 tekst 3 Tekst 3 tekst 3 tekst 3 Tekst 3 tekst 3

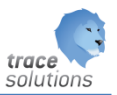

#### <span id="page-18-0"></span>**4.2.1 Naročilo – postavke**

Tabelarični pregled postav.

Gumb zaloga: prikaže zalogo za ident na postavki dokumenta.

Gumb Cenik: prikaže cenik za ident na postavki dokumenta

<span id="page-18-1"></span>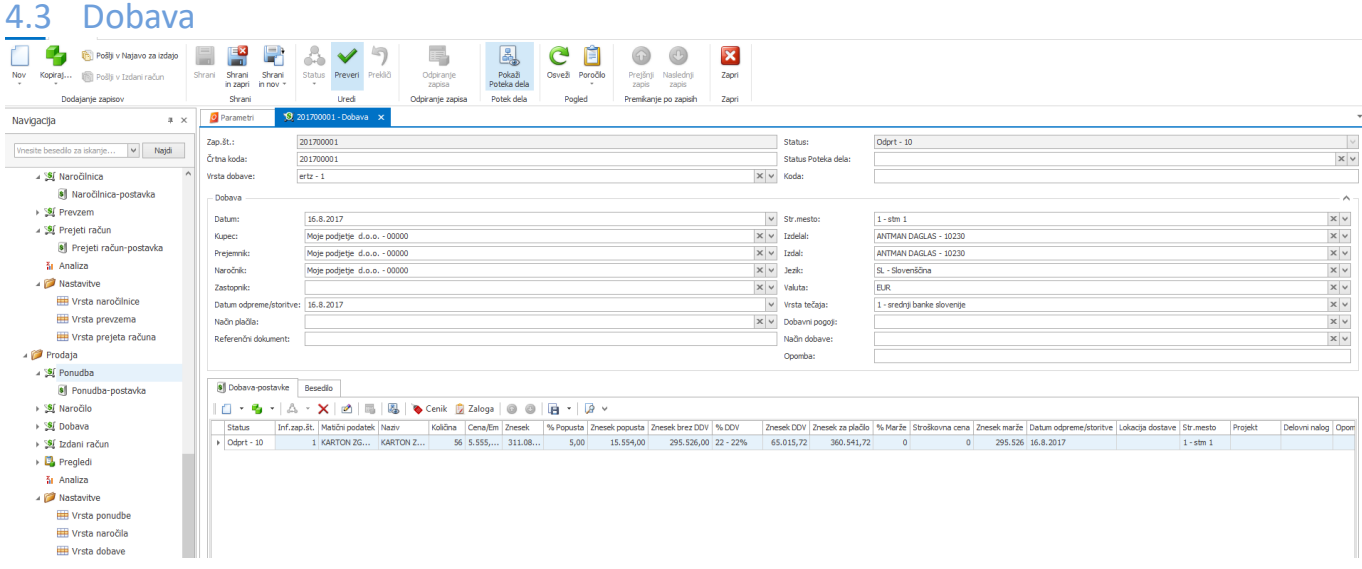

#### **Izdelava naslednjih dokumentov v verigi dokumentov.**

Sprememba statusa se izvaja preko ikone Status.

- 1. Nepotrjeno dobavo lahko pošljemo v najavo za izdajo (Dodajanje zapisov Pošlji v najavo za izdajo ). Ko bomo to najavo za prejem obdelali z mobilnimi terminali, se bo naredil dokument Dobava.
- 2. Če naročilu spremenimo status v »Potrjeno« jo lahko pošljemo v Izdani račune.

Ko naslednji dokument shranimo, dobi naročilni status »Zaprt«.

Vneseno naročilo lahko izpišemo preko guma poročila dobavnico brez cen ali dobavnico z cenami:

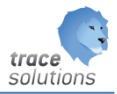

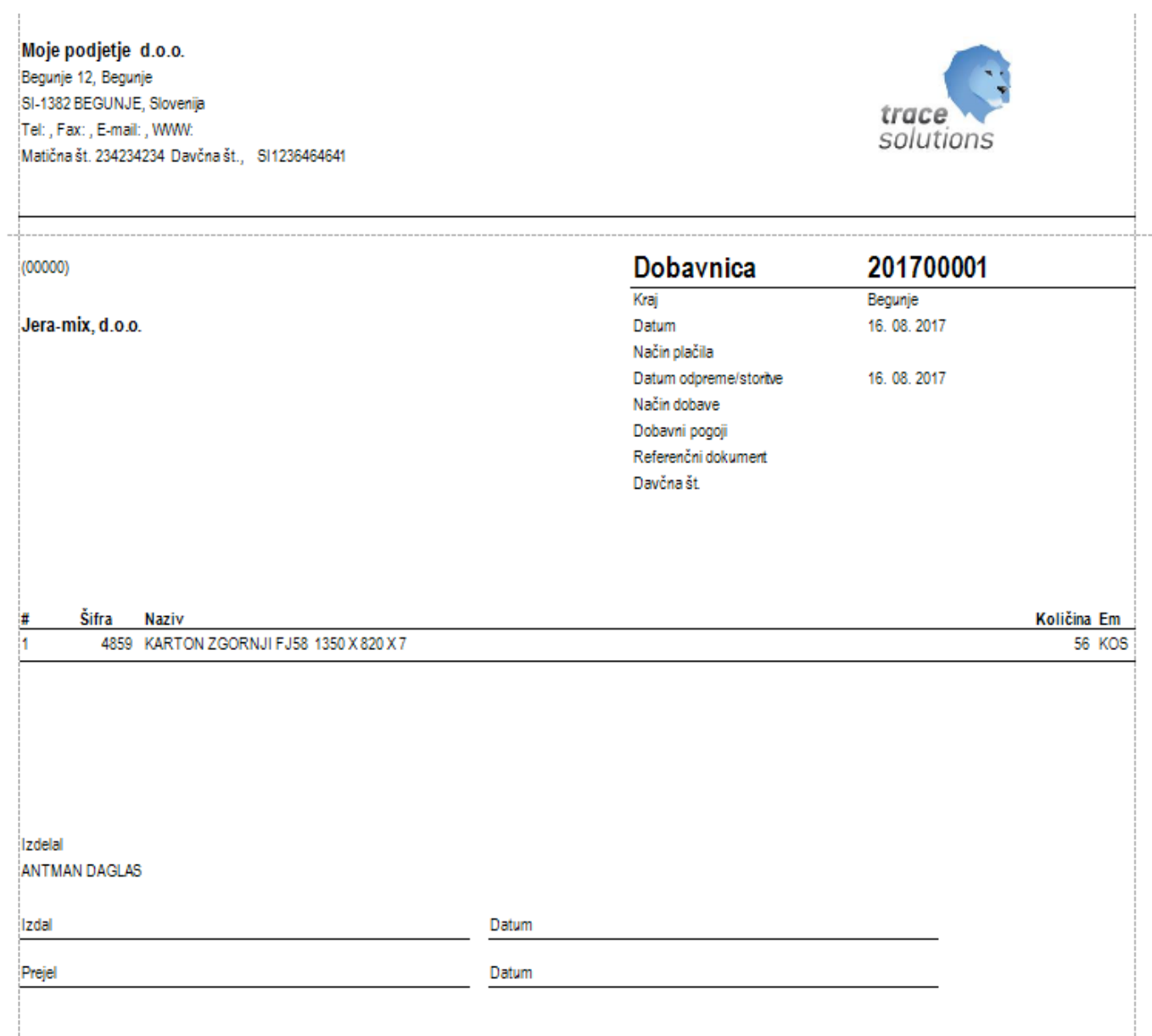

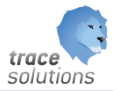

Moje podjetje d.o.o. Begunje 12, Begunje SI-1382 BEGUNJE, Slovenija trac Tel:, Fax:, E-mail:, WWW: solutions Matična št. 234234234 Davčna št., SI1236464641 201700001 **Dobavnica**  $(00000)$ Kraj Begunje Jera-mix, d.o.o. 16, 08, 2017 Datum Način plačila 30 dni Datum odpreme/storive 16.08.2017 Način dobave Dostava po pošti Dobavni pogoji  $exp$ Referenčni dokument Davčna št. ℁ Cena/Em Popusta Šifra Količina Em Naziv % DDV Znesek brez DDV Ħ 4859 KARTON ZGORNJI FJ58 1350 X 820 X 7 56 KOS 5.555 5 22,00 295.526,00 Skupaj Znesek 311.080,00 Skupaj Znesek popusta 15.554,00 Skupaj Znesek brez DDV 295.526,00 Skupaj Znesek DDV 65.015,72 Za plačilo EUR 360.541,72 Izdelal **ANTMAN DAGLAS** Izdal Datum Datum Prejel

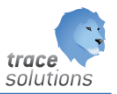

#### <span id="page-21-0"></span>**4.3.1 Dobava – postavke**

Tabelarični pregled postav.

Gumb zaloga: prikaže zalogo za ident na postavki dokumenta.

Gumb Cenik: prikaže cenik za ident na postavki dokumenta

<span id="page-21-1"></span>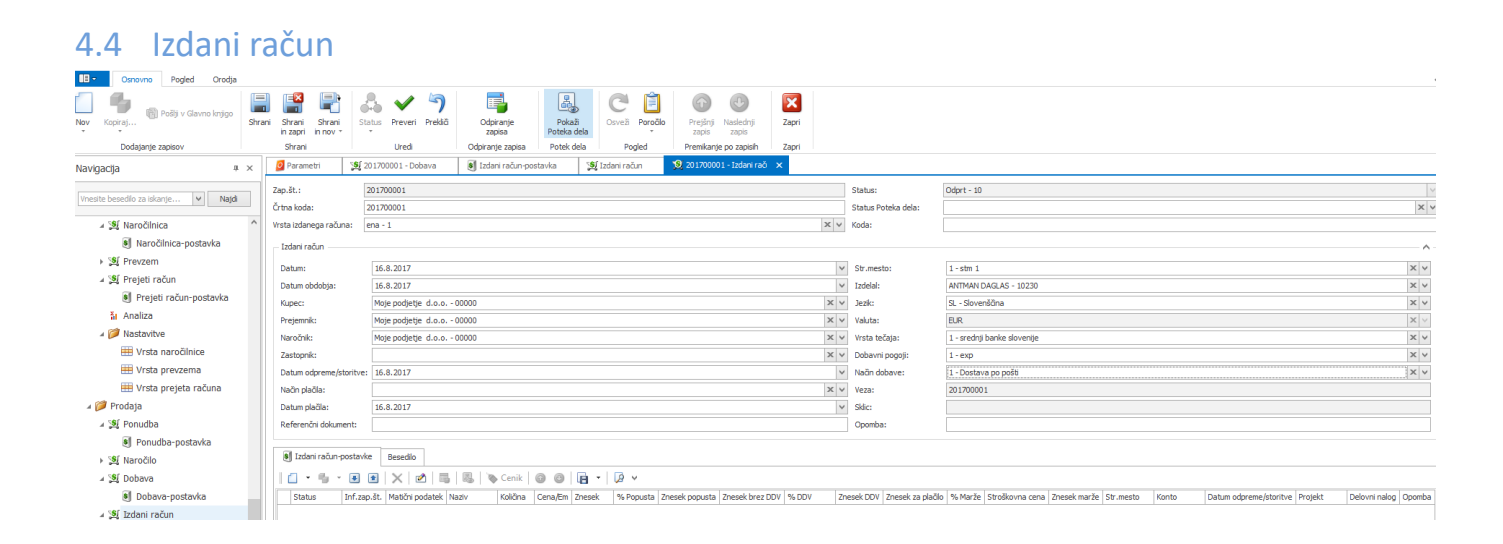

Sprememba statusa v potrjeno omogoča da račun pošljemo v glavno knjigo.

Vneseni izdani račun lahko izpišemo preko gumba Poročila.

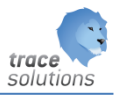

#### <span id="page-22-0"></span>**4.4.1 Izdani račun postavke**

Tabelarični pregled postav.

Gumb Cenik: prikaže cenik za ident na postavki dokumenta

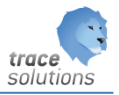

## <span id="page-23-0"></span>4.5 Pregledi

#### <span id="page-23-1"></span>**4.5.1 Pregledi izdanih računov**

#### <span id="page-23-2"></span>4.6 Analize

Glej navodilo: 5\_TraceAnalysis

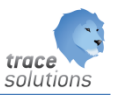

#### <span id="page-24-0"></span>4.7 Nastavitve

#### <span id="page-24-1"></span>**4.7.1 Vrsta ponudb**

Naredimo predloge ponudb, ki jih potem uporabimo pri izdelavi ponudb.

#### <span id="page-24-2"></span>**4.7.2 Vrsta naročila**

Naredimo predloge naročil, ki jih potem uporabimo pri izdelavi naročil.

#### <span id="page-24-3"></span>**4.7.3 Vrsta dobave**

Naredimo predloge dobave, ki jih potem uporabimo pri izdelavi dobave. Med drugim določimo skladiščni dokument, vrsto dobave: dobava ali reklamacija.

#### <span id="page-24-4"></span>**4.7.4 Vrsta izdanega računa**

Naredimo predloge izdanega računa, ki jih potem uporabimo pri izdelavi izdanega računa. Med drugim določimo vrsto računa, smer: domač ali tuj, konto debet in kredit ter vrsto temeljice.

#### <span id="page-24-5"></span>**4.7.5 Dobavni pogoji**

Šifrant dobavnih pogojev.

#### <span id="page-24-6"></span>**4.7.6 Način dobave**

Šifrant načinov dobave.

#### <span id="page-24-7"></span>**4.7.7 Način plačila**

Šifrant načinov plačil.

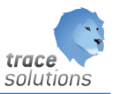

## <span id="page-25-0"></span>**5. Označevanje pakiranja za partnerja**

Namenjeno za izpisovanje etiket za označevanje izdelkov, ki so zapakirana v PEE in SEE oz. samo v SEE za kupce.

Ta funkcionalnost je namenjena izdelavi in izpisu etike s katerimi označujemo izdelke, PEE in tempalate, na katerih so izdelki zapakirani.

Grobi opis funkcije:

Izdelki so zapakirani v PEE, ki jih zlagamo na SEE. Funkcija omogoča izpis nalepk za PEE in izpis etiket za SEE. Izpisane etikete se zapisujejo v zgodovino, kar omogoča ponoven izpis oz. reprint etiket.

Za izdelavo specifičnega izpisa se uporabi kot predlogo poročilo Partner Label tamplate in se ga prilagodi specifičnim zahtevam.

#### <span id="page-25-1"></span>5.1 Kam in kako vnesti podatke

Podatke, ki jih potrebujemo za izpis etiket za kupce vnašamo v naslednje tabele oz. šifrante:

#### <span id="page-25-2"></span>**5.1.1 Šifrant partnerjev**

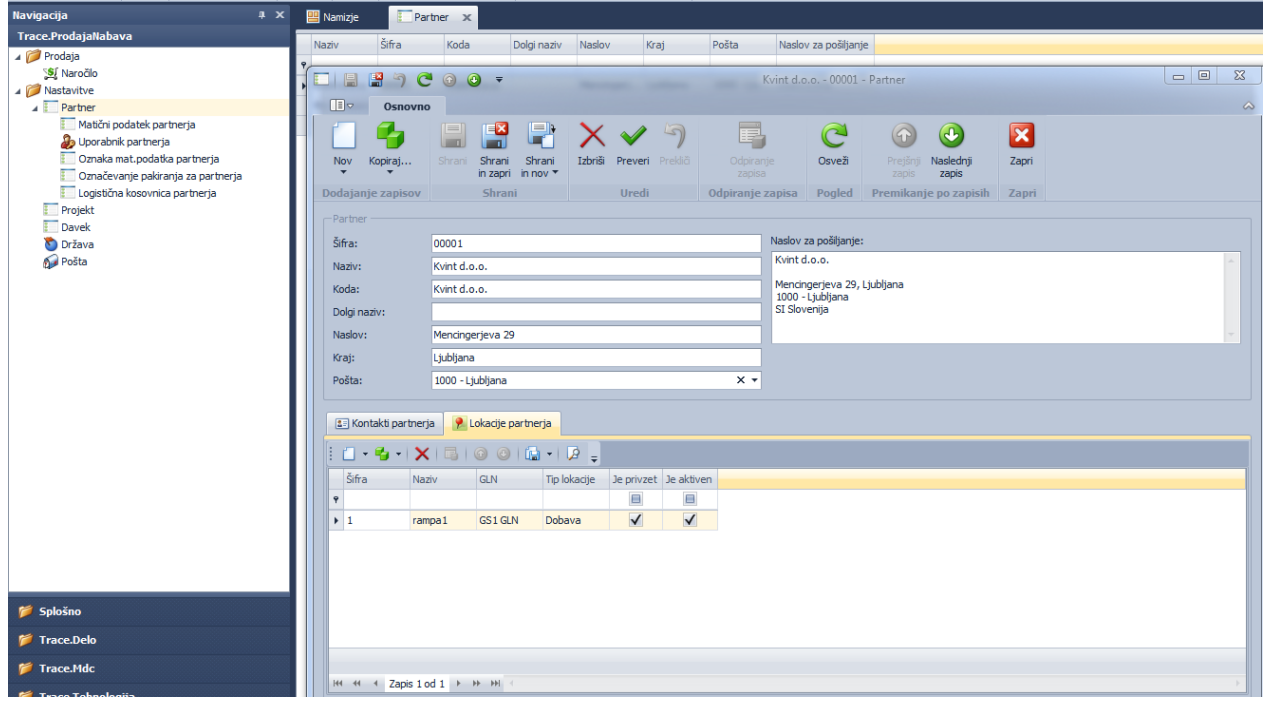

Izpolnimo šifrant in vnesemo tudi našo šifro ki jo imamo pri partnerju.

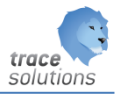

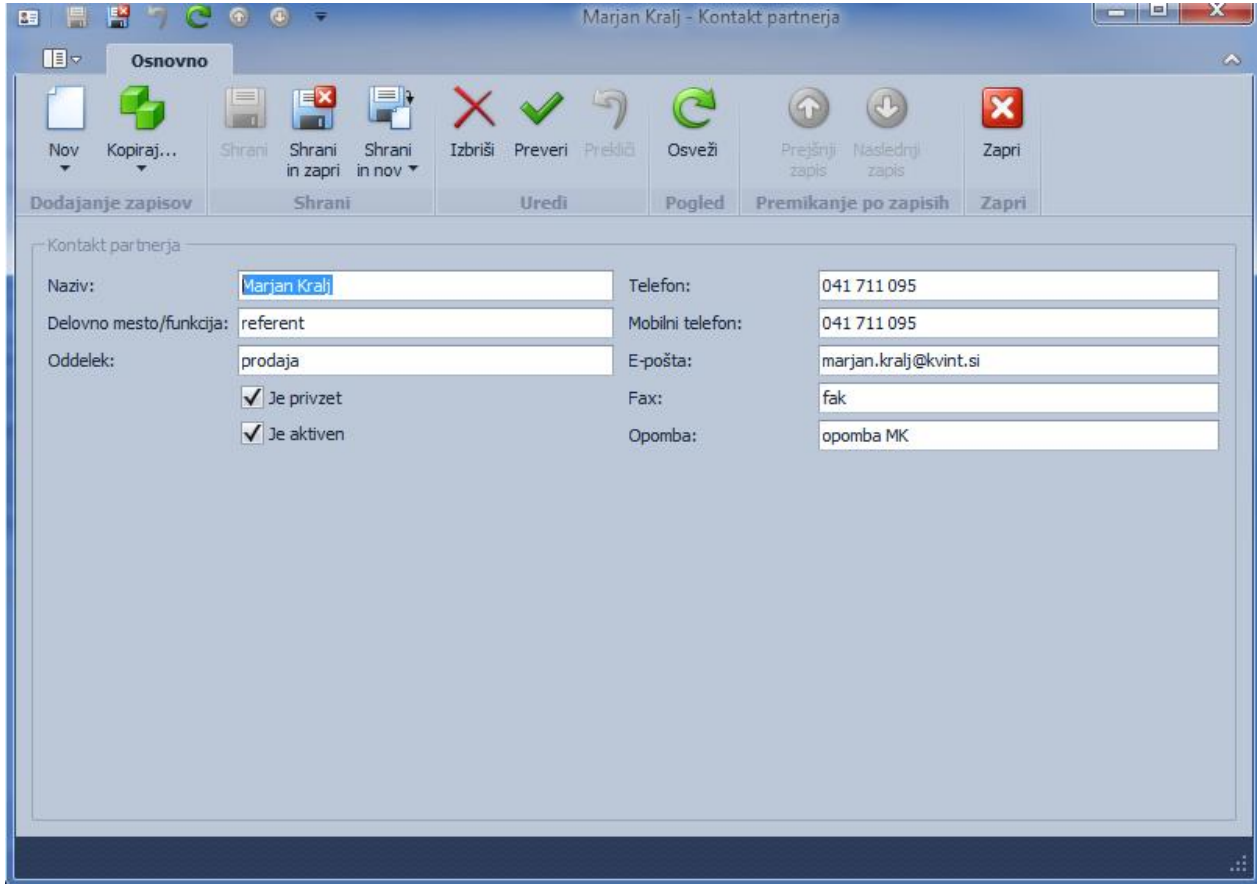

#### V zavihku Kontakti partnerja vnašamo kontakten osebe partnerja:

V zavihku Lokacije partnerja pa lahko določimo na katere lokacije pri partnerju lahko dostavljamo naše izdelke:

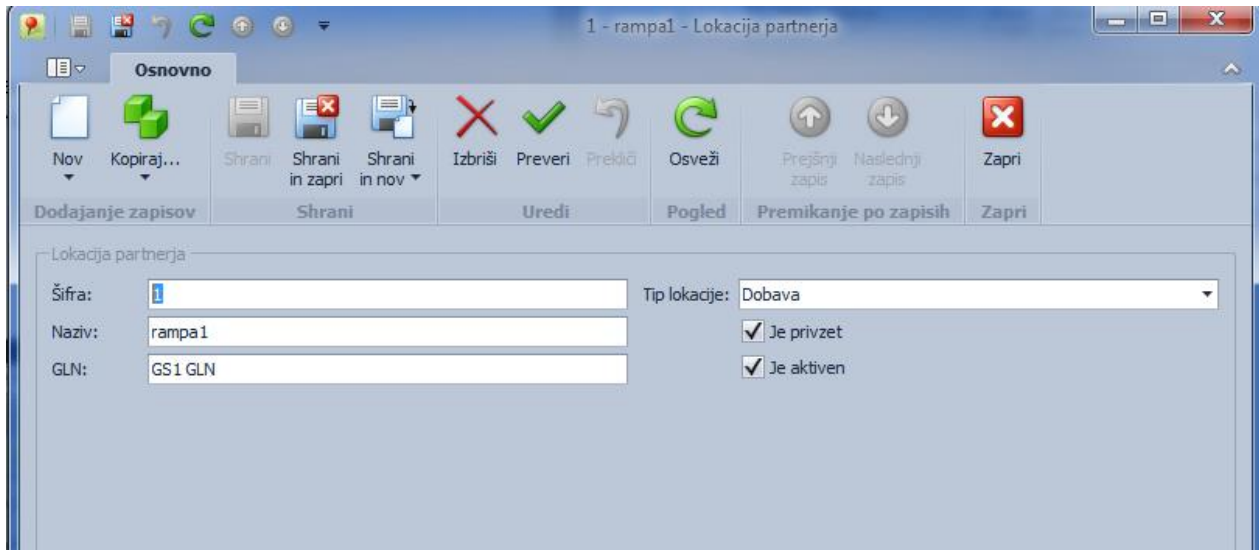

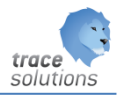

Ločimo dobavno in prejemno lokacijo, prav tako lahko vnesemo GLN – global location number po standrardu GS1.

#### <span id="page-27-0"></span>**5.1.2 Matični podatki**

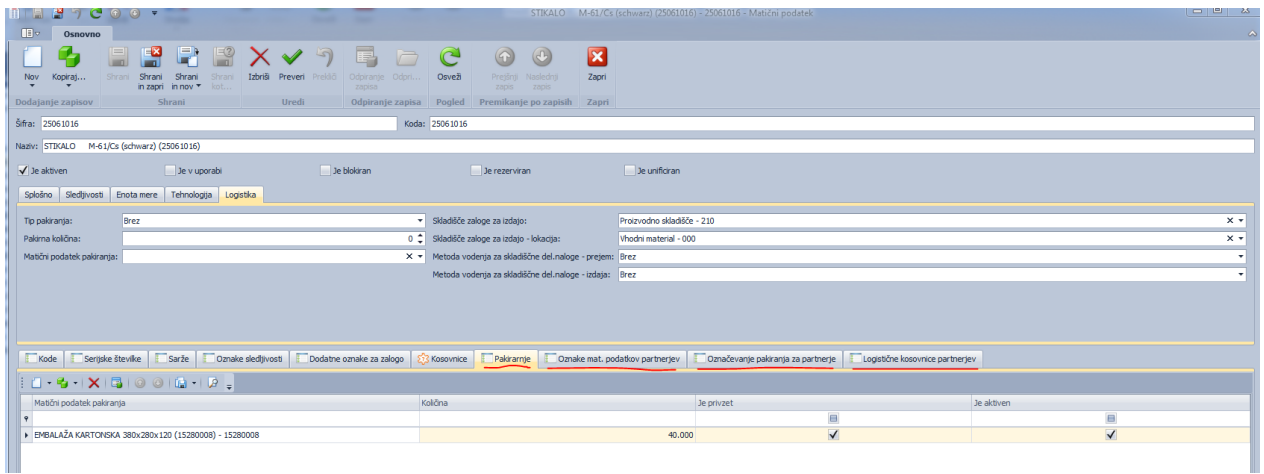

V teh zavihkih je med drugim potrebno določiti ali je podatek privzet in ali je aktiven.

Privzet pomeni, da se v primeru, da ni vezan na partnerja vedno vzame ta podatek, Aktiven pa da ali je podatek aktiven ali ne. Če ni aktiven, ga ne upoštevamo.

#### <span id="page-27-1"></span>5.1.2.1 Pakiranje

V zavihku pakiranje določamo v katere vse PEE oz. SEE lahko zapakiramo izdelek in določimo količino pakiranja.

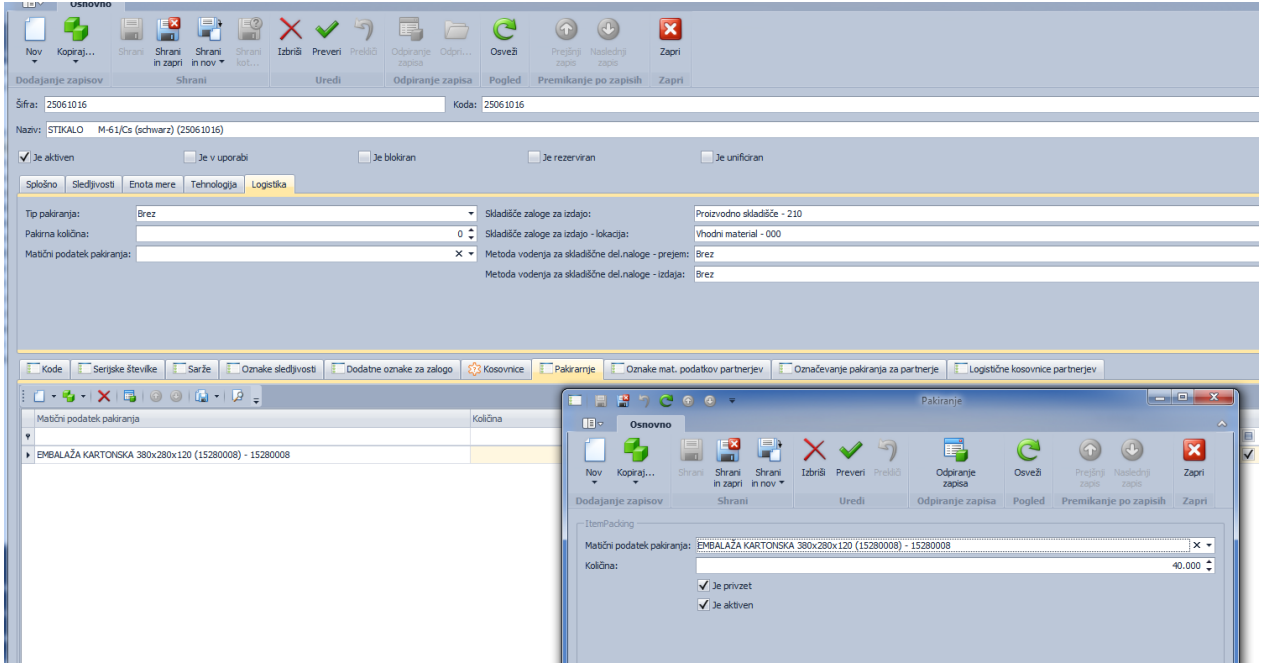

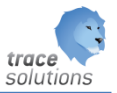

#### <span id="page-28-0"></span>5.1.2.2 Oznake matičnih podatkov partnerjev

V zavihku za naš izdelek določimo za posameznega partnerja in projekt partnerja:

- Šifro izdelka partnerja
- Naziv izdelka partnerja
- Oznako risbe partnerja
- Varianto kosovnice matičnega podatka
- Varianto tehnologije
- Različico izdelka pri partnerju

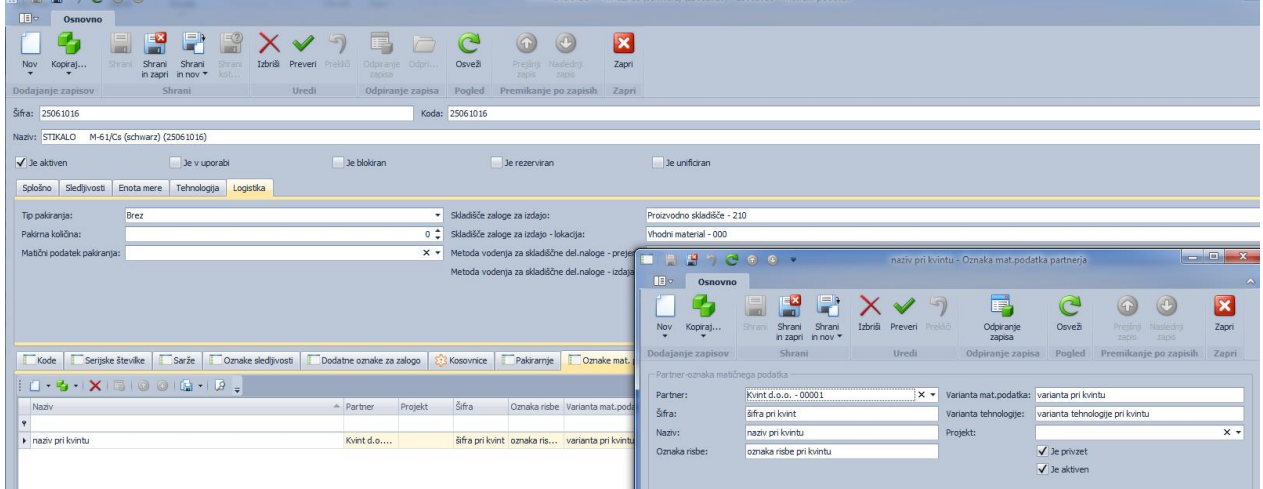

#### <span id="page-28-1"></span>5.1.2.3 Logistična kosovnica

Z logistično kosovnico povemo kako je izdelek zapakiran – npr. v točno katere PEE in SEE.

Da bi lahko določili logistično kosovnico je potrebno odpreti matične podatke pakiranj oz. Logistično kosovnico. Za njih določimo katere SEE in katere PEE gredo v SEE ter določimo količino PEE. Ti PEE so tudi določeni v zavihku pakiranje. Po navadi imamo toliko različnih pakiranj koliko je kombinacij SEE – PEE. Če pa izdelka zapakiramo direktno v paleto, pa ima Logistična kosovnica samo paleto. Odpiranje logistične kosovnice si lahko preberete v navodilu 8\_Trace.Tehnology.

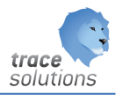

V zavihku Logistična kosovnica določimo za partnerja in projekt, kako je matični podatek zapakiran.

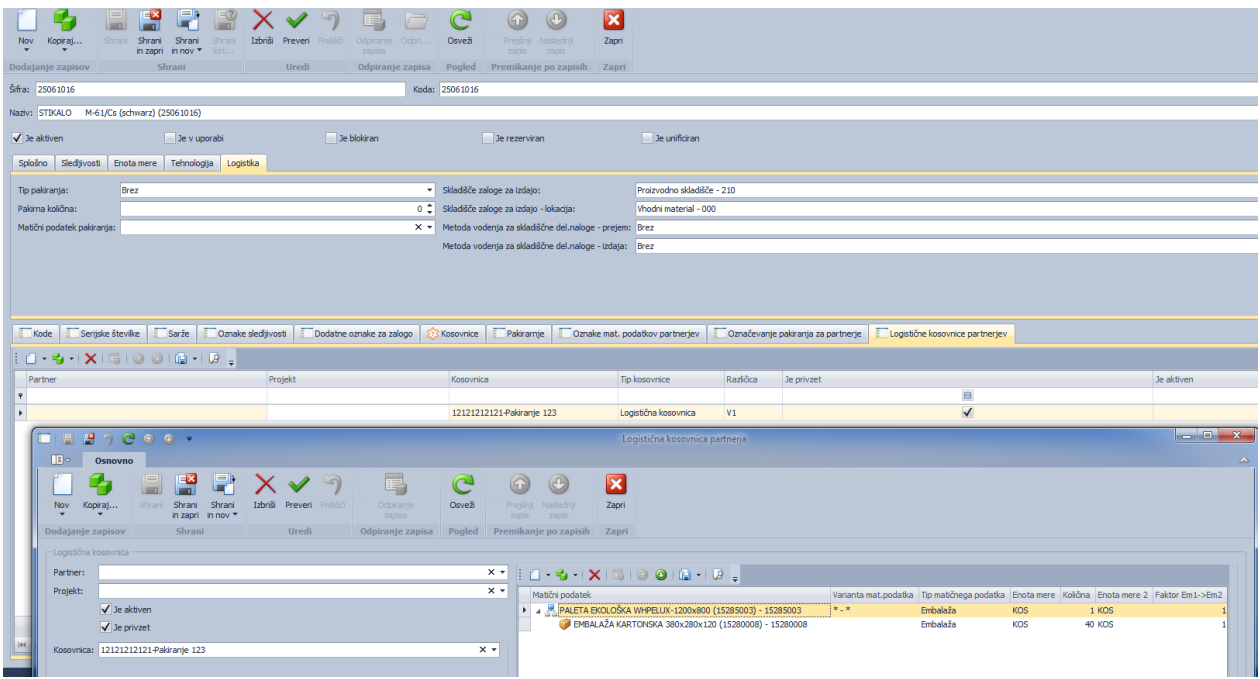

#### <span id="page-29-0"></span>5.1.2.4 Označevanje pakiranj za partnerje

Ta podatek se nanaša na embalaže, ki smo jih vnesli v logistično kosovnico. To pomeni, da podatek vnašamo na idente embalaže, ki smo jih dali v logistično kosovnico. Namenjen je temu, da določimo katera oblika nalepk se izpisuje pri posamezni embalažni enoti – karton, SEEi... Lahko določimo več različnih etiket, ki jih izpisujemo za posameznega kupca. Primer: etiketa, ki označuje karton poleg tega pa še etiketa, ki govori o deklaraciji.

Za izdelavo specifičnega izpisa etikete se uporabi poročilo oz. predloga 0027 Partner Label Templete in se ga prilagodi specifičnim zahtevam.

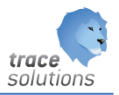

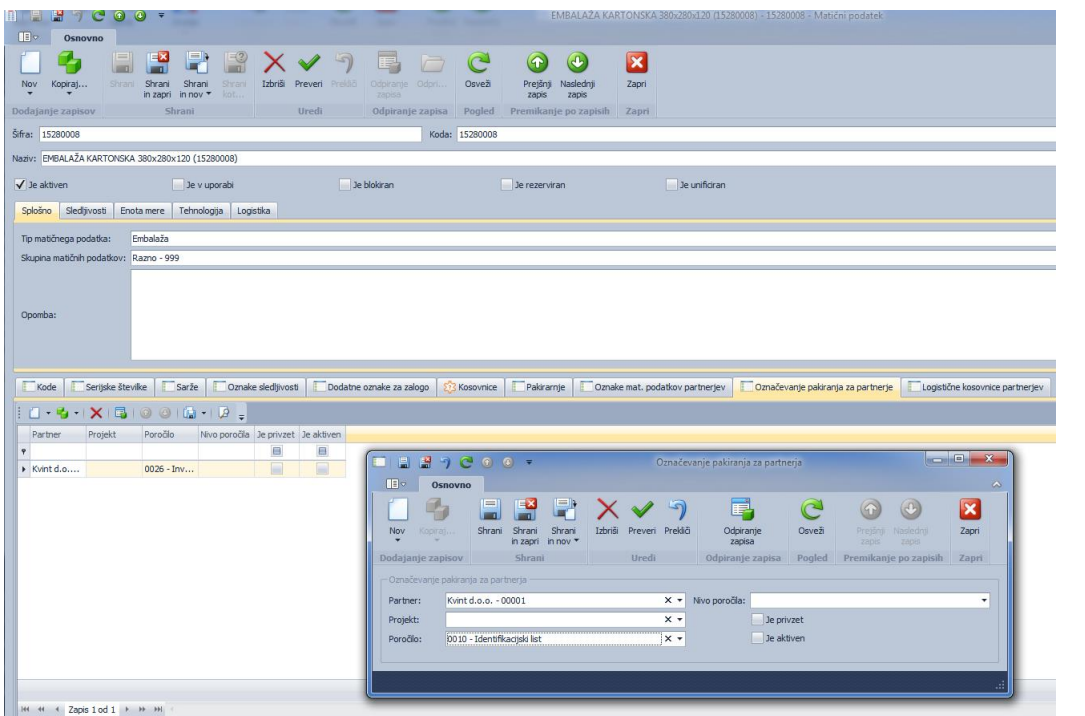

Tudi tu lahko določimo Partnerja naročnika, projekt in določimo kateri izpis se uporablja za izpis etikete. Izpisi so definirani v poročilih.

Nivo poročila:

Za postavko naročila

Definirano za eno postavko naročila (PEE etikete)

Za postavke naročila

Za vse postavke naročila (SEE etiketa z enakimi identi v SEE)

Za naročilo

Za celotno naročilo (mešana SEE etiketa z različnimi identi v SEE)

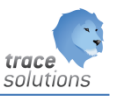

#### <span id="page-31-0"></span>5.2 Izpis etike za kupce

 $\sim$   $\sim$   $\sim$ 

Da bi lahko izpisali etikete, ki smo jih predvideli je potrebno vnesti podatek v tabelo Označevanje pakiranja za partnerja. Podatke vnesemo in kasneje natisnemo s funkcijo Natisni etiketo. Lahko pa etikete tudi generiramo za posamezno postavko skladiščnega prodajne najave. Imamo dve možnosti:

- 1. Za vsako postavko najave za izdajo;
	- a. Možnost izbere vrste etikete in popravljanja podatkov
- 2. Za več postavk WSO (skladiščnega prodajnega naročila) generiramo vse etikete, ki so predvidene in določene
	- a. Generirajo se vse etikete, ki so predvidene. Podatkov ni možno popravljati.

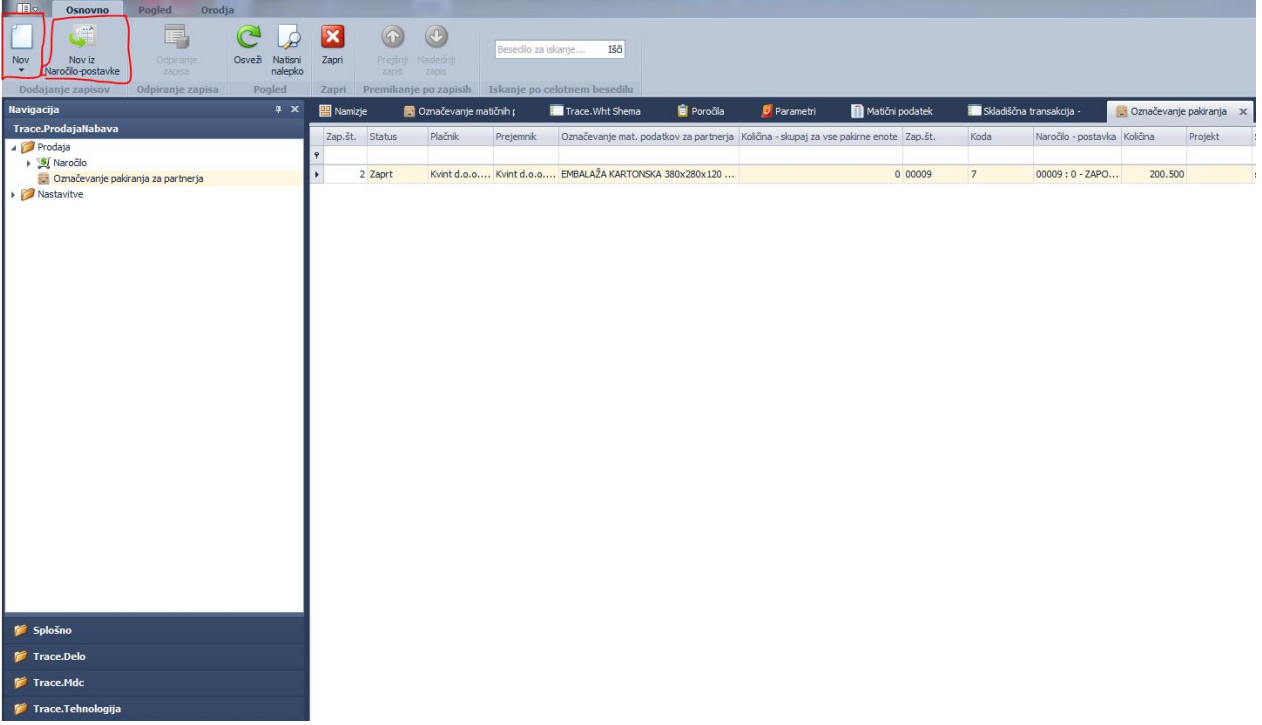

Na voljo sta dva gumba za tiskanje/ponatis:

- Natisni nalepko za postavko: natisnejo se nalepke samo označeno postavko

- Natisni nalepko za dokument: natisnejo se nalepke za vse postavke dokumenta, ki se nanaša na označeno postavko

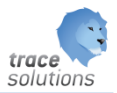

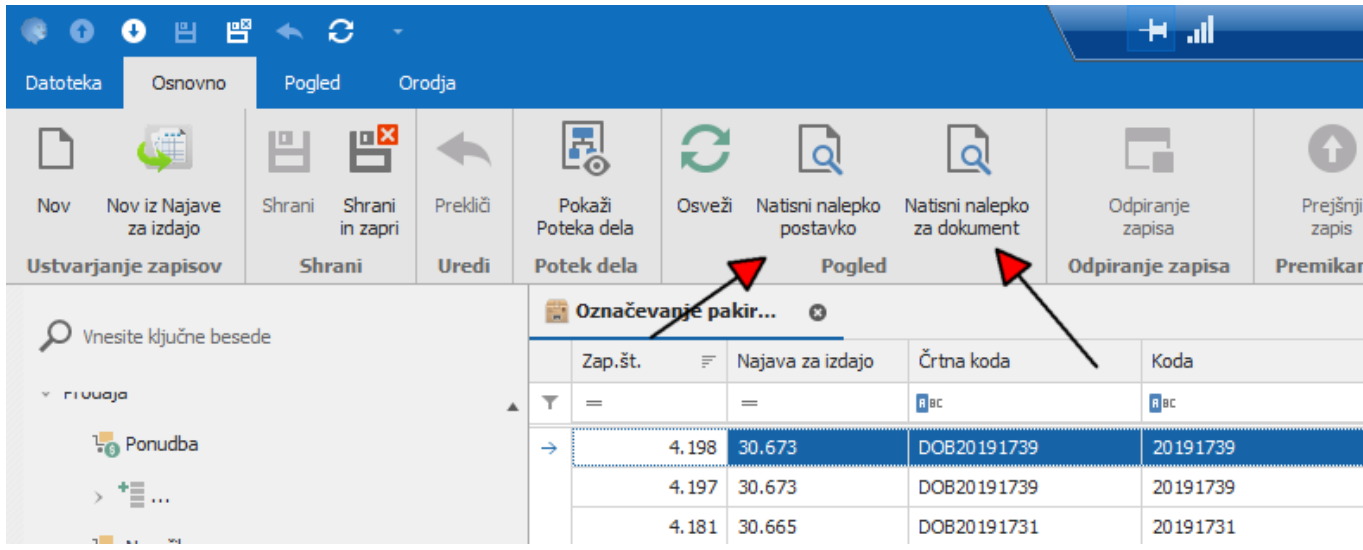

#### Generiranje nalepk za dokument:

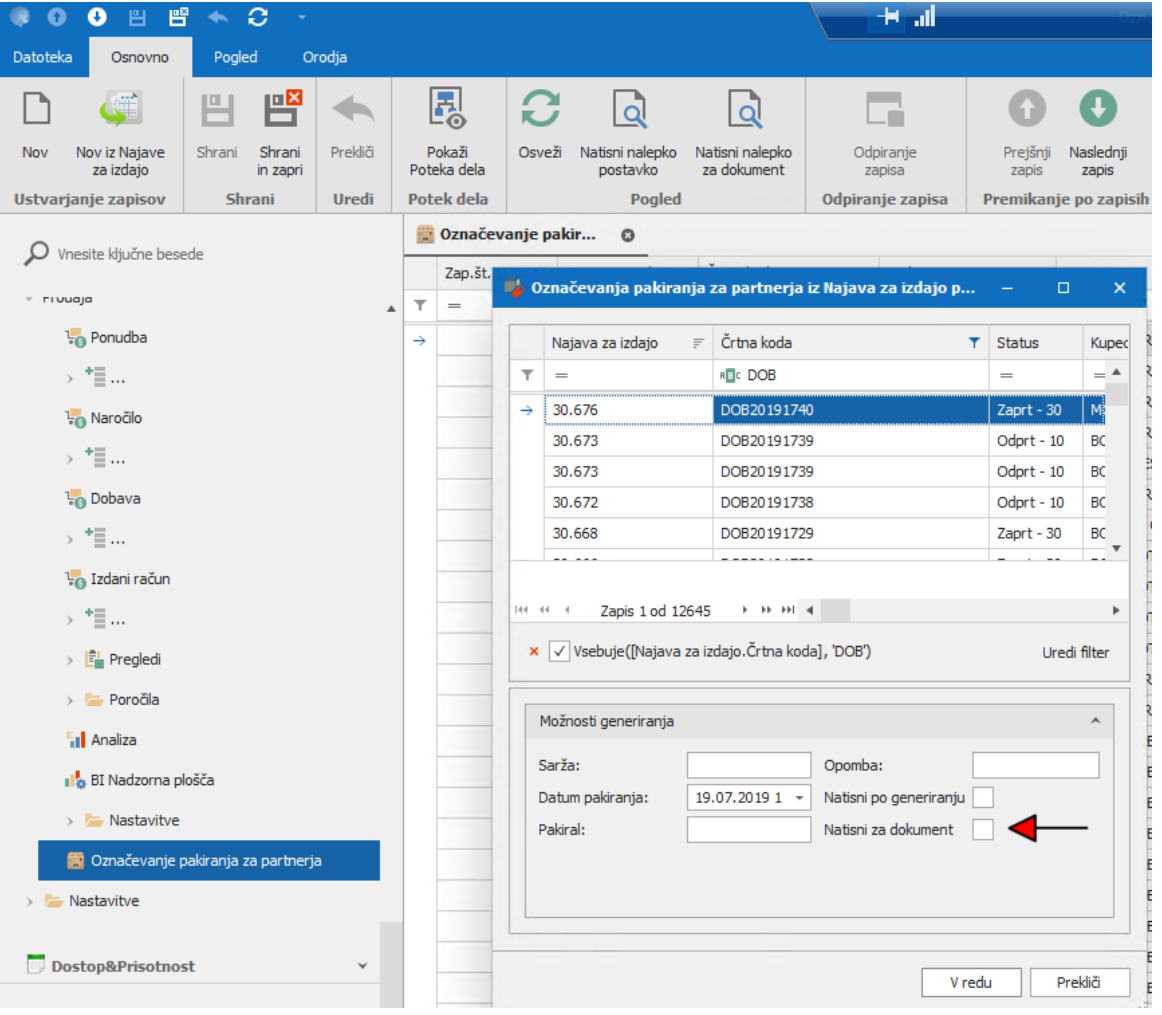

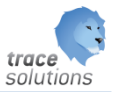

Puščica označuje, kaj je potrebno označiti, da se pri generiranju natisnejo nalepke za celoten dokument. Če to ni označeno, se naredijo predogledi po posameznih postavkah.

Ko označimo 'Natisni po generiranju', se samodejno označi tudi 'Natisni za dokument'.

#### <span id="page-33-0"></span>5.3 Generiranje etiket za eno postavko najave za izdajo

Dodano nov zapis:

Pakiranje je vezano na najavo za izdajo, ki ga določimo v polju Najava za izdajo – postavke.

V polju Lokacija partnerja izberemo lokacijo iz šifranta lokacija partnerja.

Vnesemo šaržo, kdo je pakiral in datum pakiranja.

V polju označevanje matičnih podatkov partnerja izberemo katero vrsto etikete želimo izpisati.

Ponujene imamo etikete, ki smo jih določili za posamezno embalažo, ki je vključena v kosovnici pakiranja za ident, ki ga dobavljamo partnerju – kupcu določenemu v logistični kosovnici in v prodajnem naročilu.

V primeru PEE etikete se izračuna po potrebi pa lahko spremenimo:

- Količina pakiranja: je količina pakiranja v PEE
- Št. pakirnih enot / nalepk: je količina za dobavljanje / količino pakiranja (celo število)
- Pakirna količina ostanek: je ostanek količnika Dobavljanje/količina pakiranja
- Št. pakirnih enot /nalepk ostanek: je število nalepk ostanka
- Količina skupaj na vse pakirne enote: v primeru PEE etikete ni pomembna
- Preračuna se bruto in neto teža posamezne embalaže

V primeru SEE etikete:

- Količina pakiranja: je količina PEE na SEE
- Št. pakirnih enot / nalepk: je količina izračunano število SEE glede na logistično kosovnico. Tam je določeno koliko PEE gre na SEE. Glede na količino, ki jo dobavljamo se izračuna preko števila PEE število celih SEE(celo število)
- Pakirna količina ostanek: je ostanek števila PEE
- Št. pakirnih enot /nalepk ostanek: je število nalepk ostanka PEE
- Količina –skupaj na vse pakirne enote: Tu vnesemo količino identov, ki gre na posamezno SEE
- Preračuna se bruto in neto teža SEE.

Prej našteta polja, ki so se izračunala lahko ročno popravimo.

Lahko se zgodi, da je v PEE manjše število izdelkov od predvidenih, ter lahko to količino spremenimo. Na novo se bo izračunalo število kartonov oz. kartonskih etiket. Lahko pa spremenimo samo število etiket Lahko se zgodi, da je na SEE manjše število PEE in tudi manjša količina izdelkov, ter lahko količino PEE na SEE vnesemo in preračunala se bo količina SEE oz. SEE nalepk.

Za eno postavko lahko natisnemo več različnih PEE in SEE etiket za različnimi količinami izdelkov, ki so v PEE in SEE.

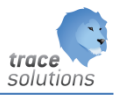

Ko smo podatek a nalepko shranili, lahko nalepko izpišemo z klikom na ikono izpiši nalepko in dobimo predogled izpisanih nalepk: $\blacksquare$ 

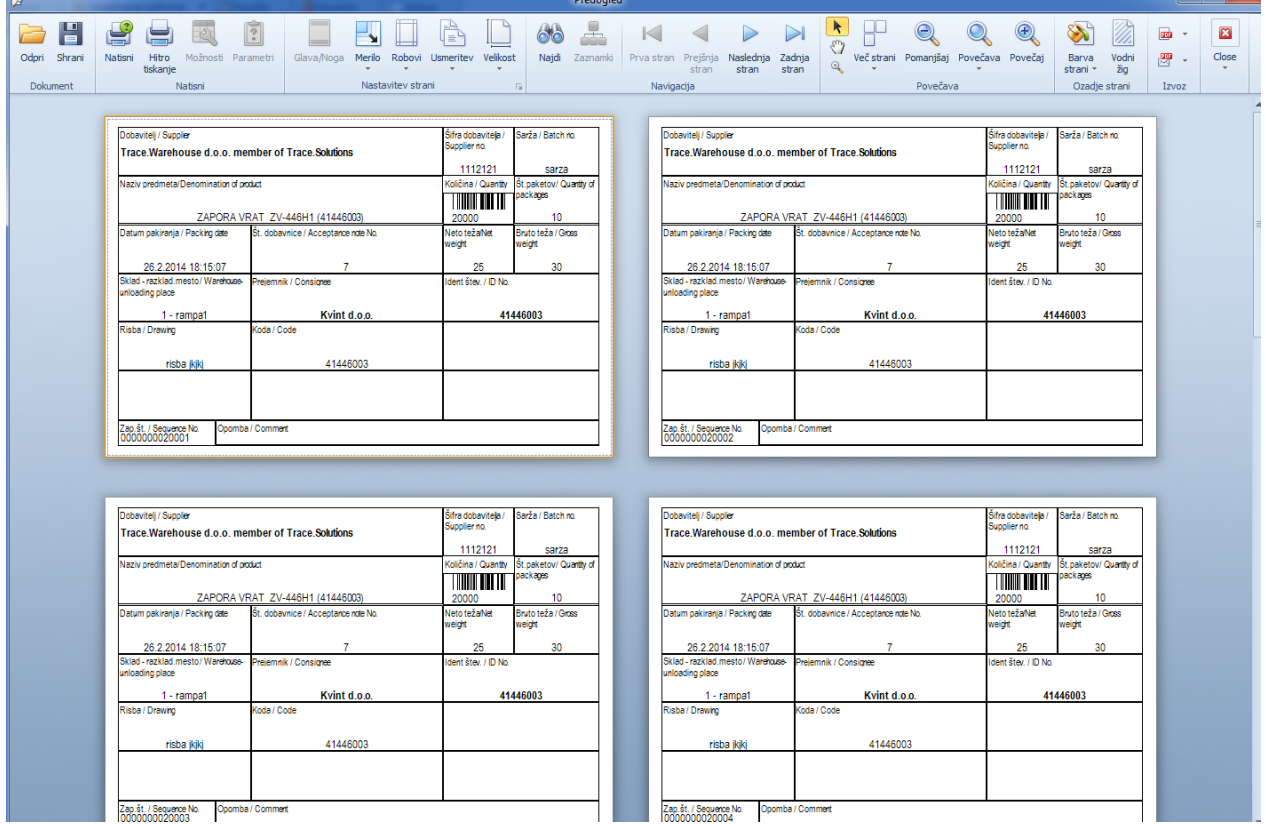

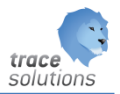

#### <span id="page-35-0"></span>5.4 Generiranje etiket za več postavk najave za izdajo

Izberemo Nov iz najave za izdajo – postavke:

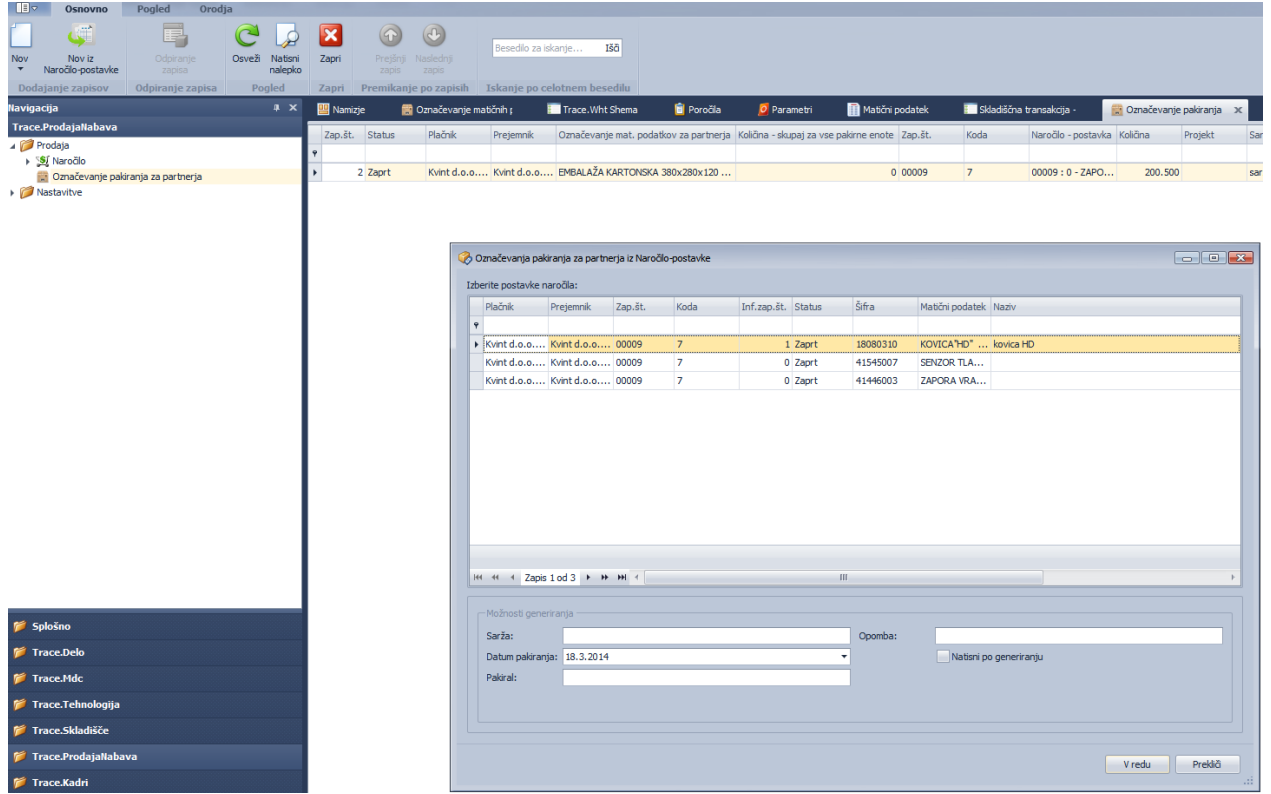

Izberemo postavke skladiščnega prodajnega naročila.

Lahko vnesemo:

- šaržo,
- osebo, ki je pakirala
- opomba

Ti podatki veljajo za vse etikete za izbrane postavke skladiščnega prodajnega naročila.

Odločimo se ali naj etikete tudi izpišejo ob generiranju.

S potrditvijo se glede na vnesene podatek generira ustrezno število zapisov o etiketah v tabelo označevanja pakiranja za partnerja ter za vsako etiketo naredi predogled, če smo izbrali možnost natisni ob generiranju. Če te možnosti nismo izbrali, lahko etikete natisnemo kasneje z funkcijo Natisni etiketo.

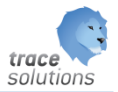

## <span id="page-36-0"></span>**6. Nastavitve**

## <span id="page-36-1"></span>6.1 Valuta

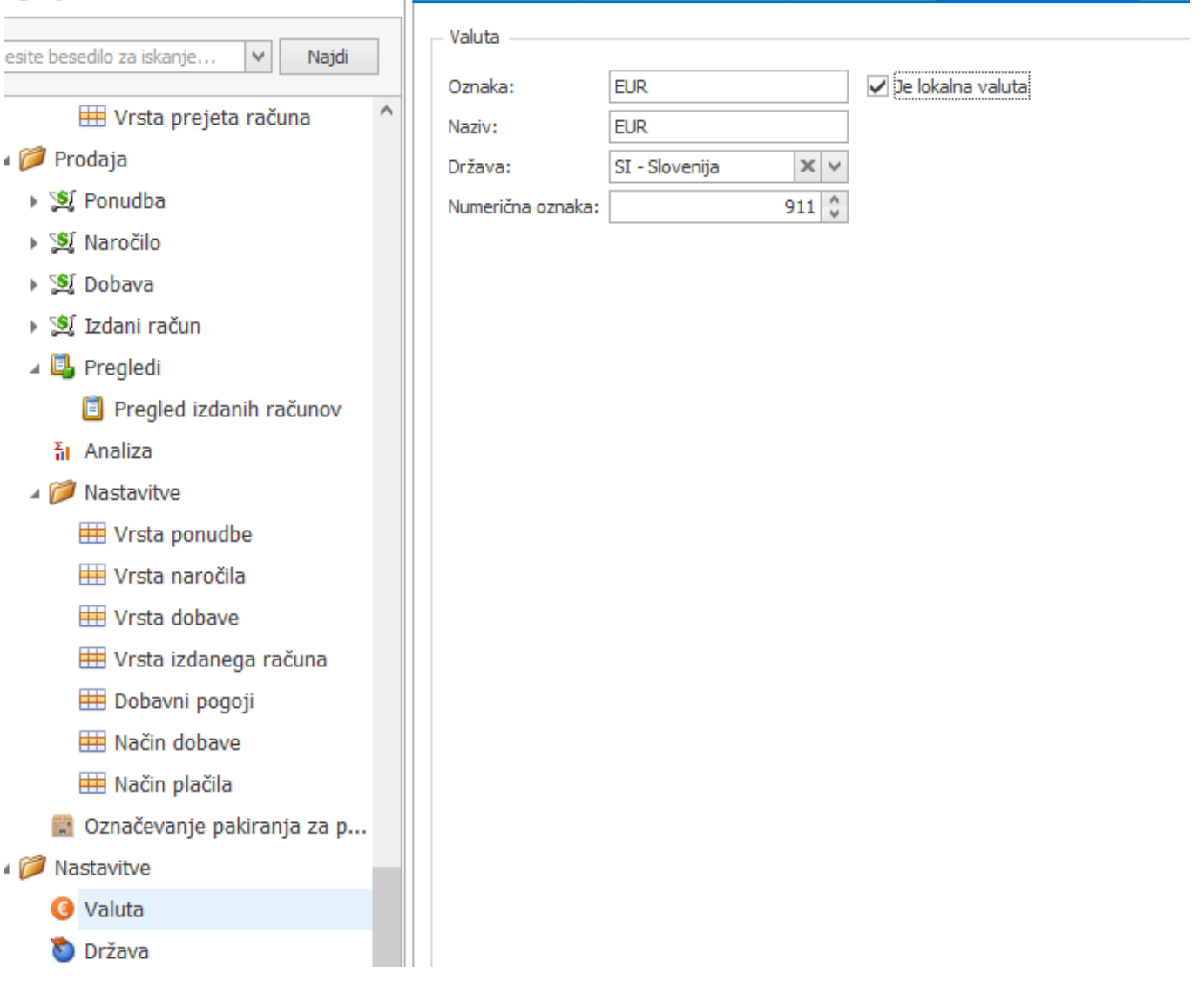

## <span id="page-36-2"></span>6.2 Davek

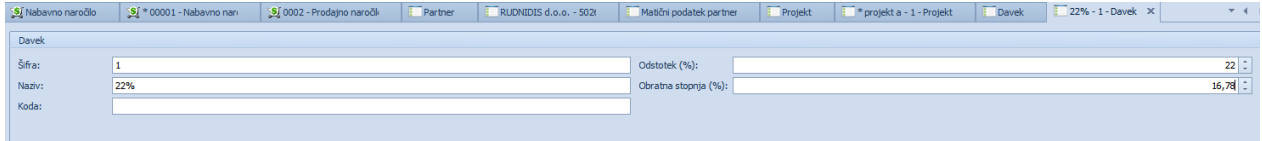

#### <span id="page-36-3"></span>6.3 Pošta

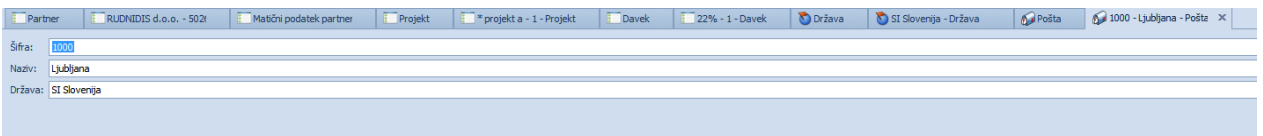

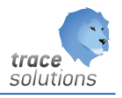

#### <span id="page-37-0"></span>6.4 Država

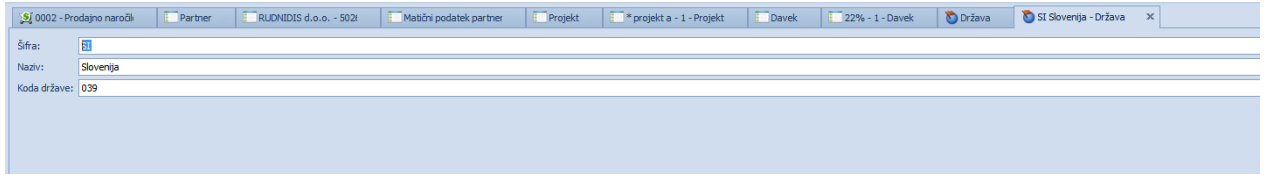

## <span id="page-37-1"></span>6.5 Partner

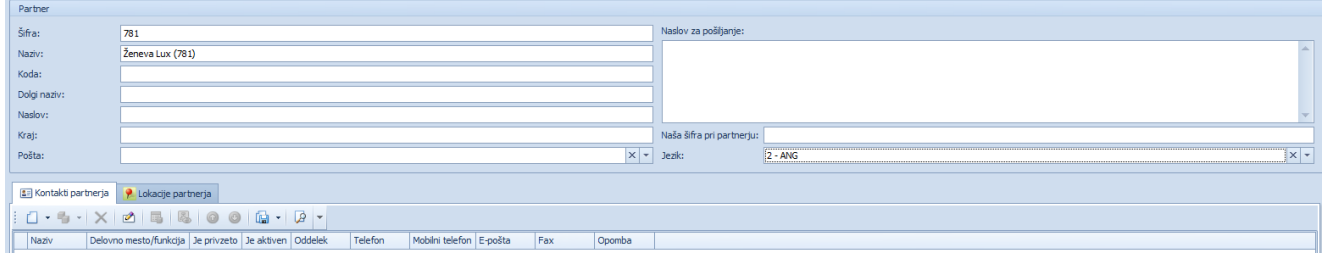

Za partnerja lahko določimo kontaktne osebe in lokacije partnerja:

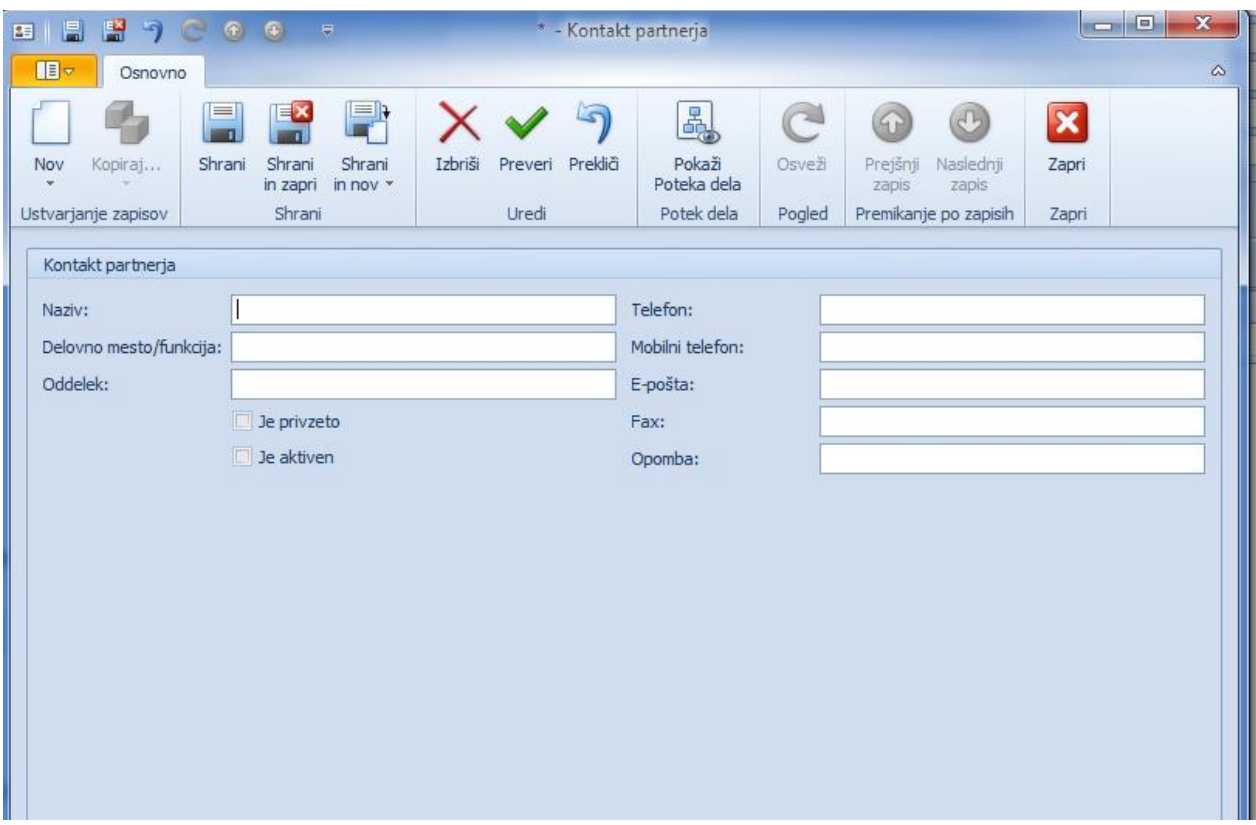

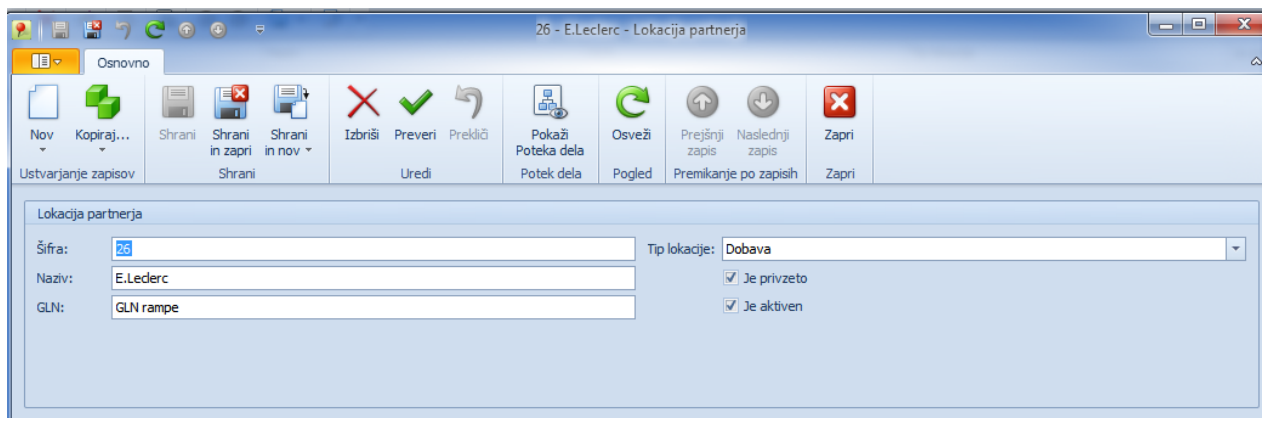

GLN: global location number

Tip lokacije: dobavna ali prevzemna;

Razlago: matični podatek partnerja, uporabniki partnerja, oznaka matičnega podatka partnerja, označevanje mat. podatkov za partnerja in logistična kosovnica, si preberite v navodilih 3 Trace.Warehouse.

#### <span id="page-38-0"></span>**6.5.1 Matični podatki partnerja**

- <span id="page-38-1"></span>**6.5.2 Uporabniki partnerja**
- <span id="page-38-2"></span>**6.5.3 Oznaka mat. podatkov partnerja**
- <span id="page-38-3"></span>**6.5.4 Označevanje mat. podatkov za partnerje**

#### <span id="page-38-4"></span>6.6 Projekt

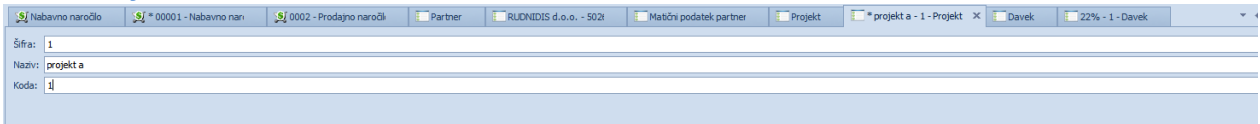